# Monitor Dell S2716DG/S2716DGR Guia do usuário

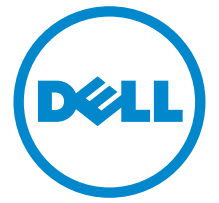

Modelo: S2716DG/S2716DGR Modelo regulatório: S2716DGb

## Notas, Aviso e Alerta

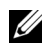

 $\mathscr{U}$  NOTA: Uma NOTA indica uma informação importante que o orienta como melhor usar o computador.

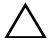

 $\triangle$  AVISO: Um AVISO indica dano potencial ao hardware ou perda de dados se as instruções não forem seguidas.

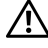

ALERTA: Uma ALERTA indica dano de propriedade, ferimento pessoal ou morte em potencial.

2016 - 07 Rev. A04

\_\_\_\_\_\_\_\_\_\_\_\_\_\_\_\_\_\_\_\_

Copyright © 2015-2016 Dell Inc. Todos os direitos reservados.

Este produto é protegido por leis de propriedade intelectual e de direitos autorais dos EUA e internacionais. Dell™ e o logotipo Dell são marcas registradas da Dell Inc. nos Estados Unidos e/ou outras jurisdições. Todas as outras marcas e nomes aqui mencionados podem ser marcas registradas de suas respectivas empresas.

# Conteúdo

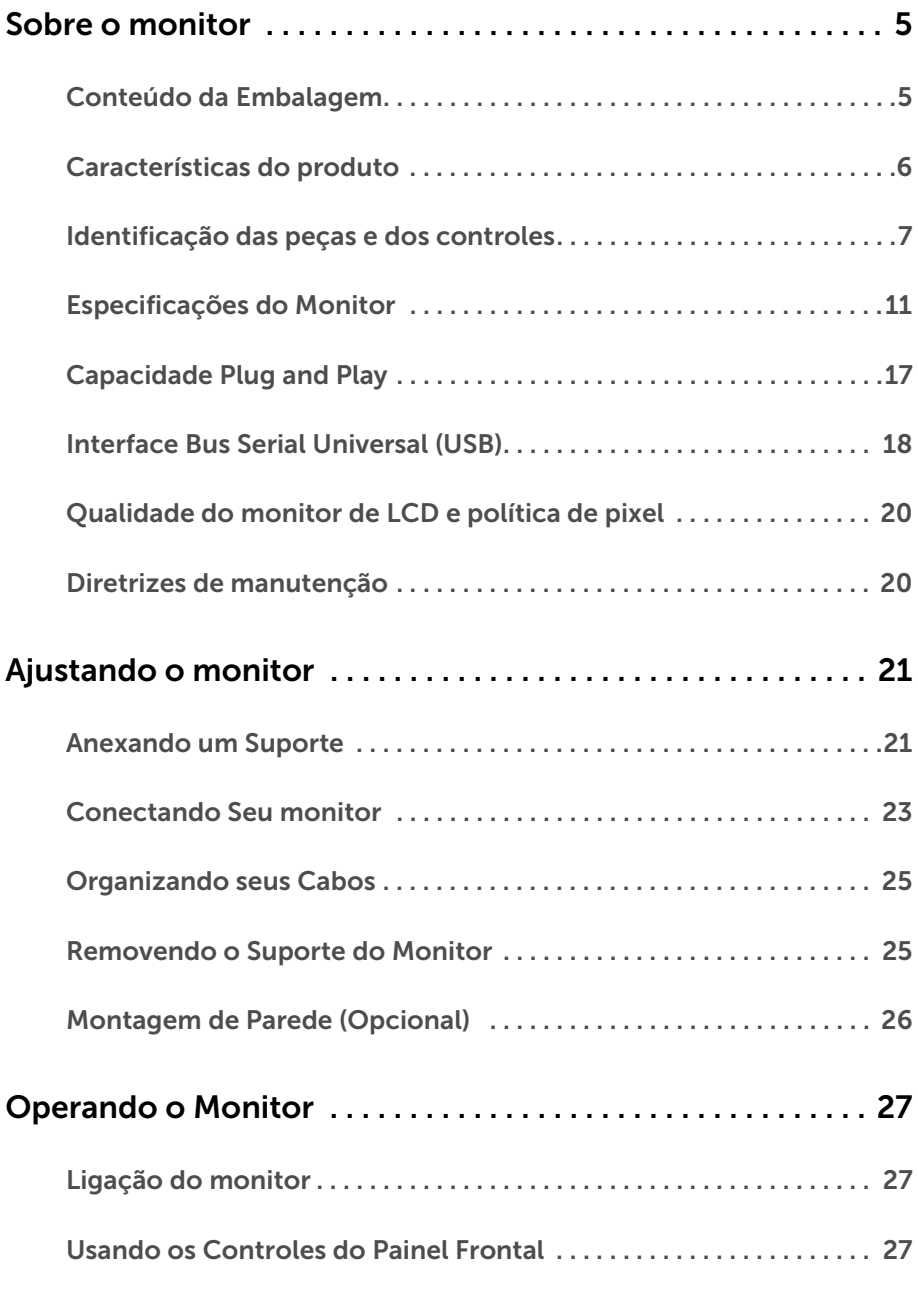

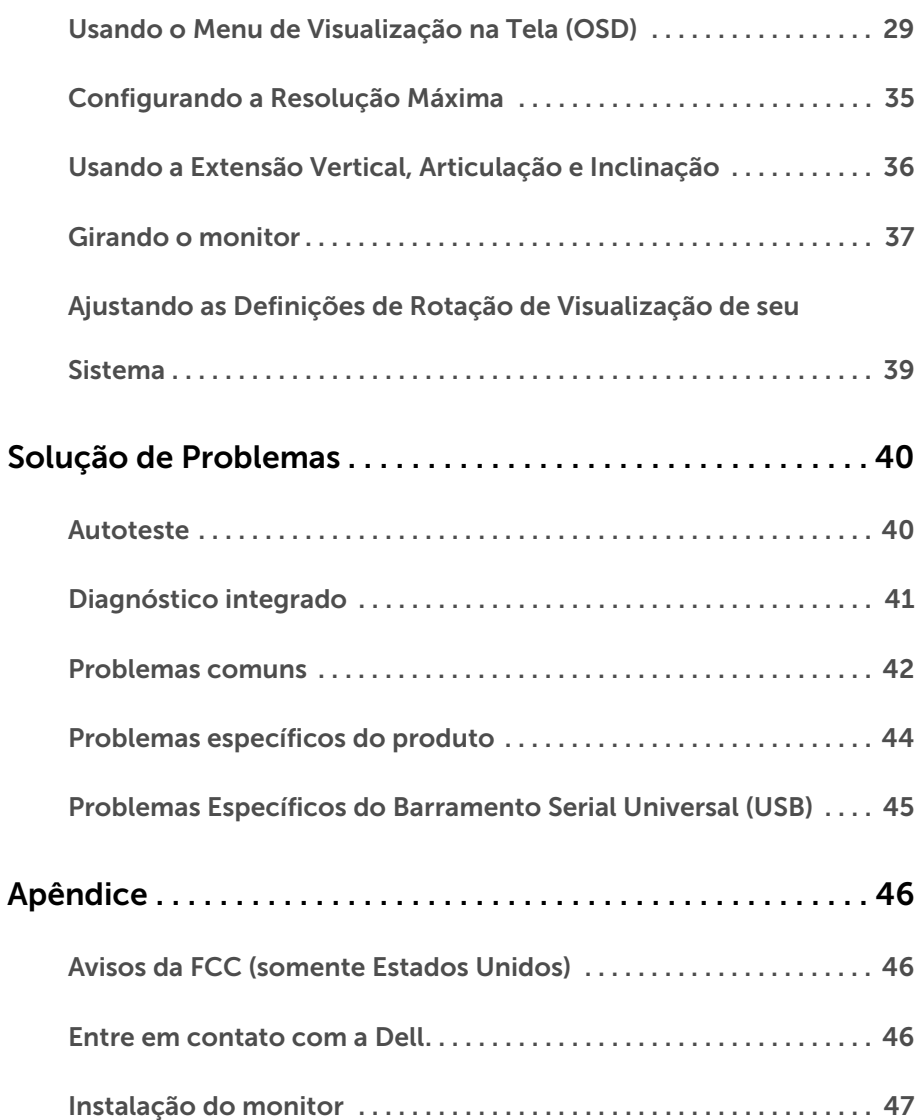

## <span id="page-4-1"></span><span id="page-4-0"></span>Conteúdo da Embalagem

O monitor é fornecido com os componentes mostrados abaixo. Certifique-se de ter recebido todos os componentes e [Entre em contato com a Dell](#page-45-3) se algo estiver faltando.

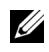

NOTA: Alguns itens podem ser opcionais e não serão enviados com seu Monitor. Alguns recursos ou mídia podem não estar disponíveis em certos países.

NOTA: Para configurar um suporte, veja o guia de configuração para instruções.

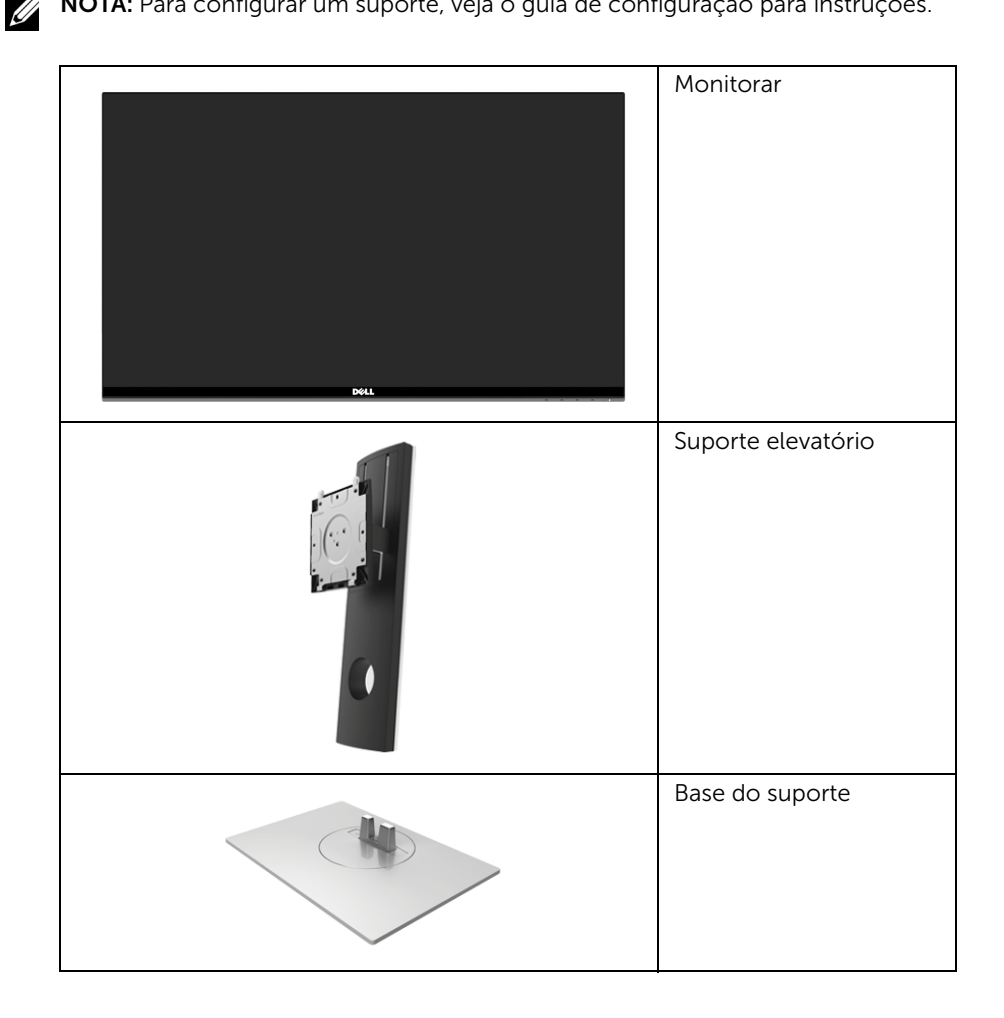

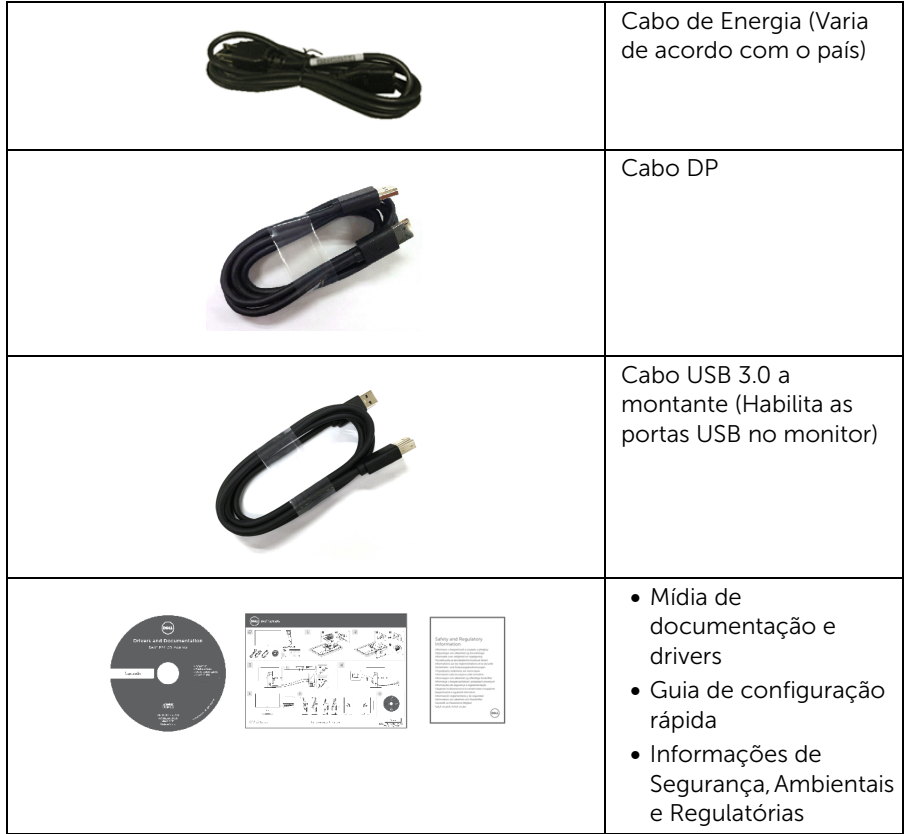

### <span id="page-5-0"></span>Características do produto

O monitor de painel plano Dell S2716DG/S2716DGR tem matriz ativa, Transistor de filme fino (TFT), Mostrador de cristal líquido (LCD) e luz de fundo de LED. As características do motor são as seguintes:

- Área visível de 68,47 cm (27 polegadas) (medida diagonalmente). Resolução: Até 2560 x 1440 através do DisplayPort e HDMI, com suporte para tela cheia ou resoluções inferiores.
- Monitor habilitado para Nvidia G-Sync, com uma taxa de atualização extremamente alta de 144 Hz e um tempo rápido de resposta de 1 ms.
- Gama de cores de 72% NTSC.
- Recursos de ajuste de inclinação, giro, altura e rotação.
- Suporte removível e furos de fixação de 100 mm padrão VESA™ (Video Electronics Standards Association) para soluções de montagem flexíveis.
- Conectividade digital com DisplayPort e HDMI.
- Equipado com 1 porta USB a montante e 4 portas USB a jusante.
- Recurso plug and play, se suportado pelo seu sistema.
- Ajuste por sistema de exibição em tela (OSD) para fácil configuração e otimização da tela.
- Mídia de software e documentação que inclui um arquivo de informações (INF), arquivo de coincidência de cor de imagem (ICM) e documentação do produto.
- Ranhura de trava de segurança.
- Trava do suporte.
- Monitores com certificação TCO.
- Vidro sem arsênico e sem mercúrio apenas para o painel.
- Potência em espera de 0,5 W quando no modo de suspensão.
- Indicador de energia mostra o nível de energia sendo consumido pelo monitor em tempo real.
- Controle analógico de redução de luz de fundo para exibição sem cintilação.

### <span id="page-6-0"></span>Identificação das peças e dos controles

### Vista Frontal

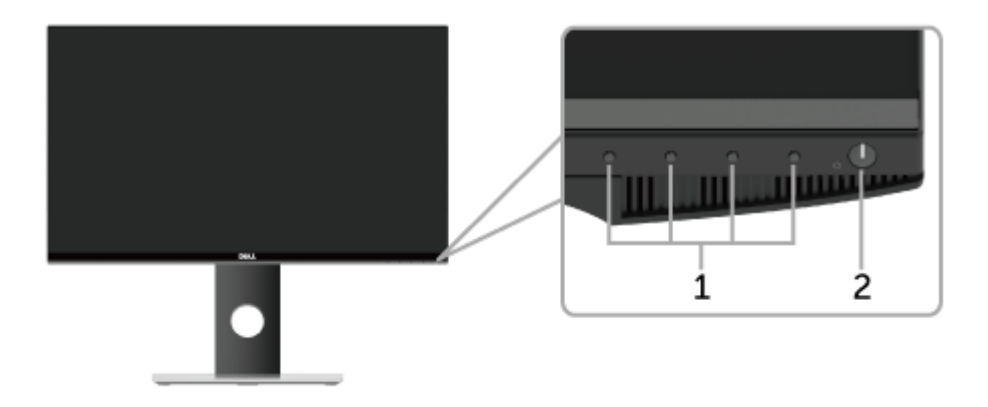

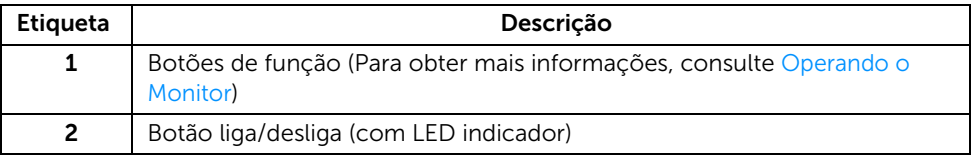

NOTA: No caso de monitores com molduras brilhantes o usuário deve considerar o local onde ficará o monitor pois a moldura pode causar reflexos incômodos de luzes próximas e superfícies brilhantes.

### Vista posterior

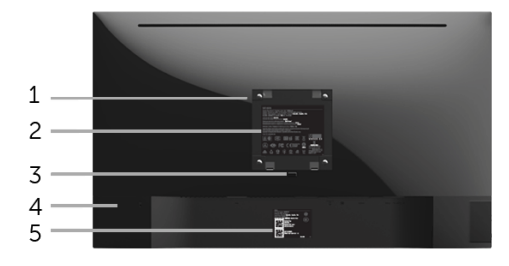

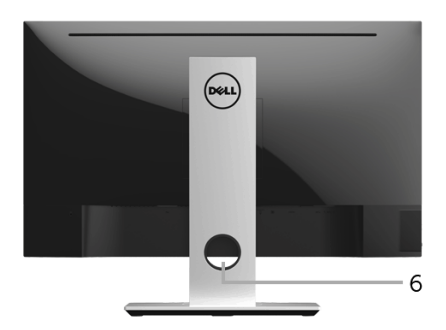

#### Vista posterior com o suporte para monitor

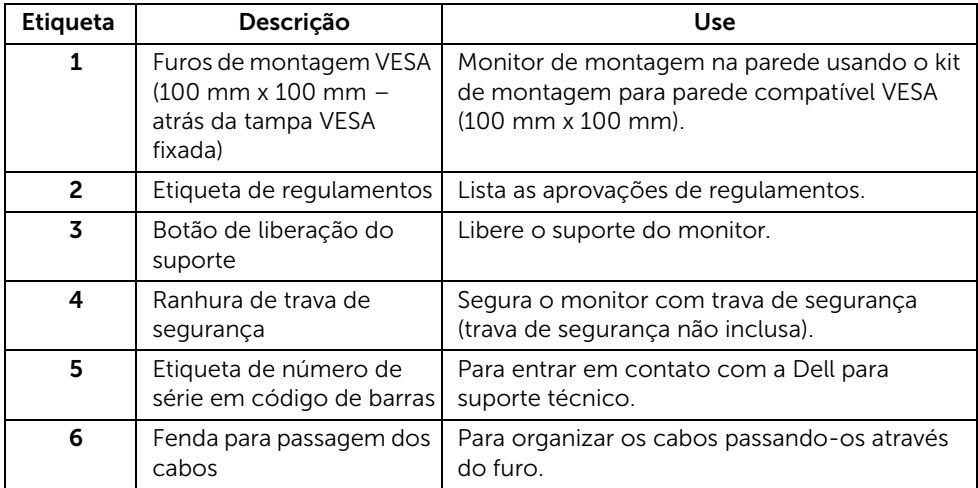

### Vista Lateral

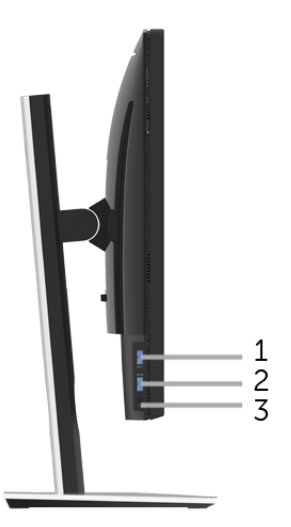

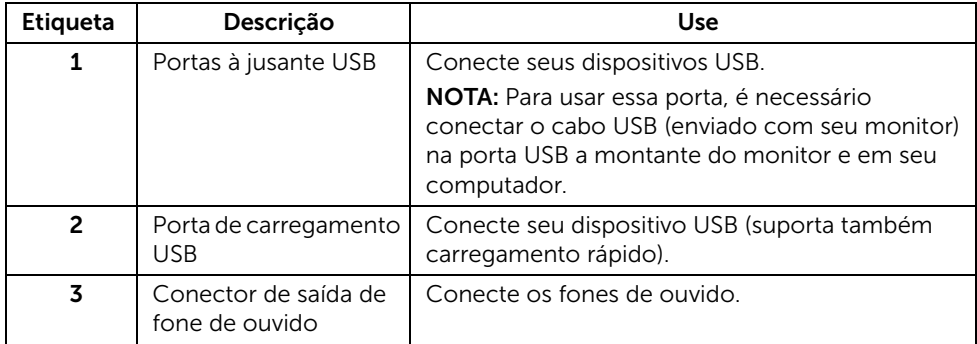

### <span id="page-9-0"></span>Vista inferior

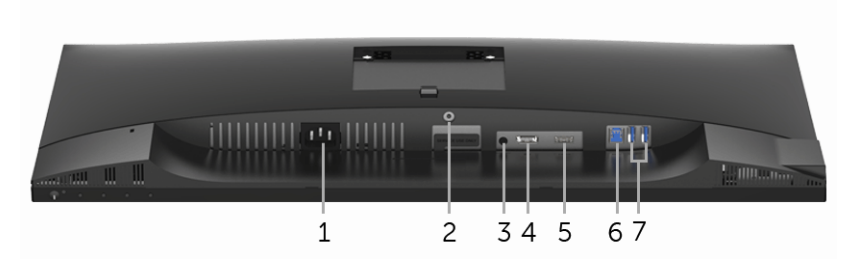

Vista de baixo sem o suporte do monitor

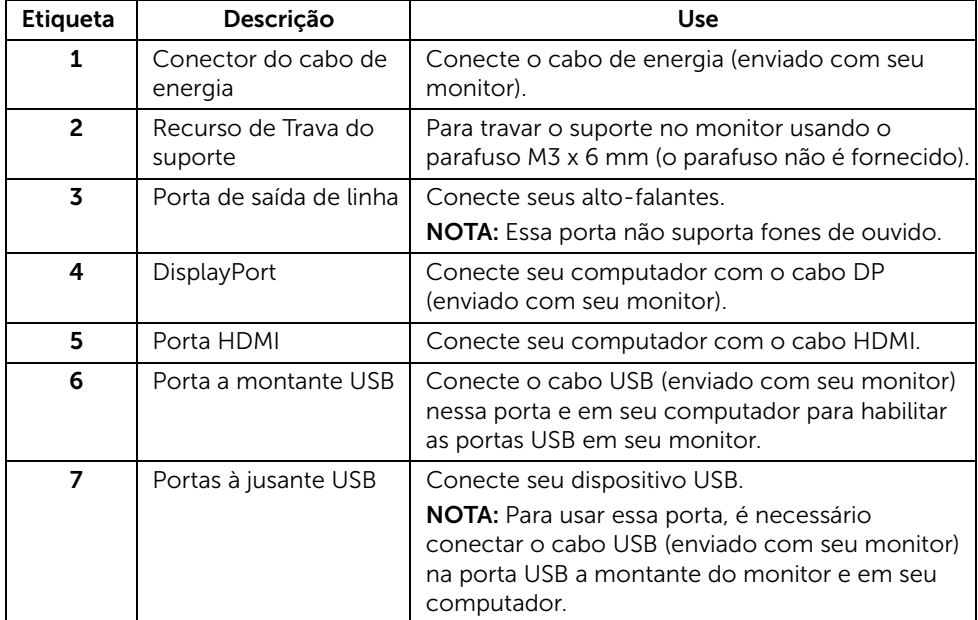

### <span id="page-10-0"></span>Especificações do Monitor

#### Especificações do painel plano

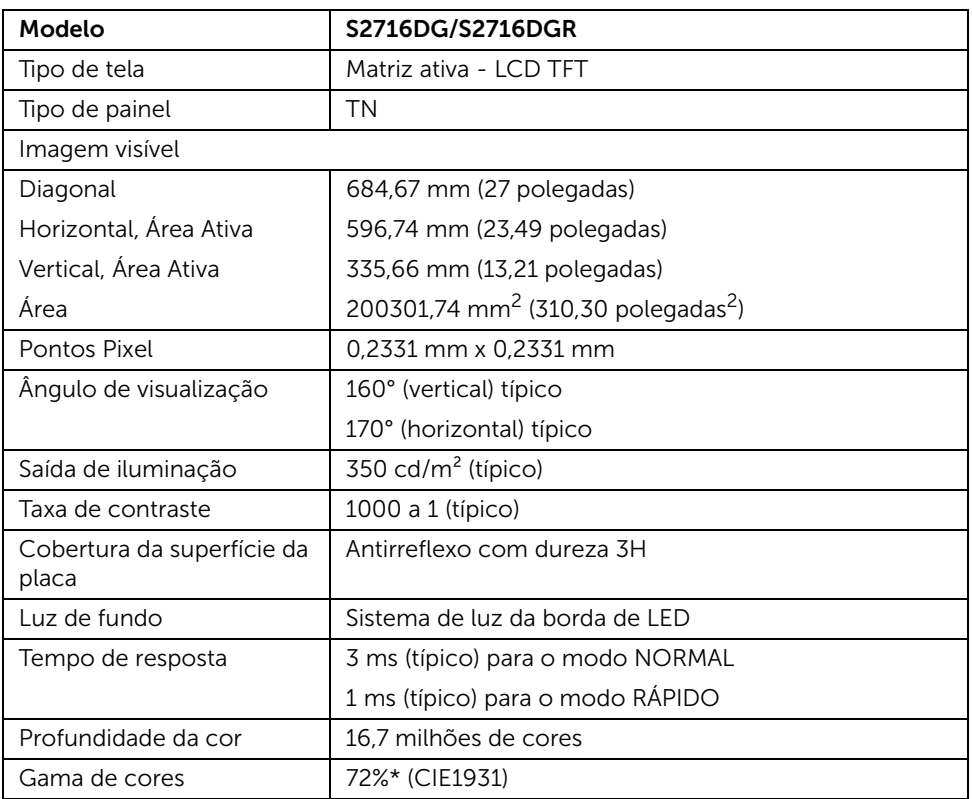

\*A gama de cores (típica) é baseada nos padrões de teste CIE1976 (82%) e CIE1931 (72%).

#### Especificações da Resolução

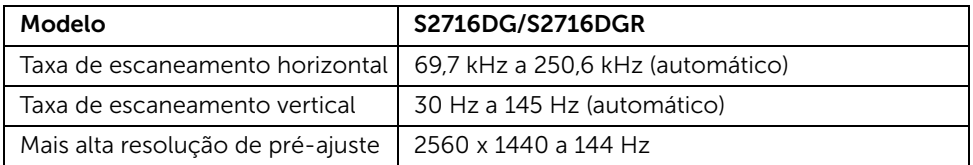

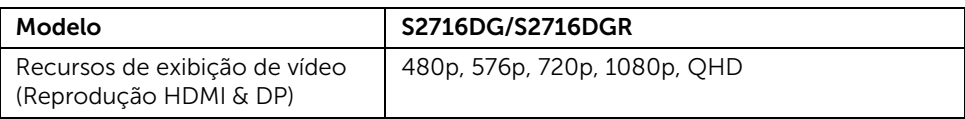

#### Modos de Visualização Pré-ajustadas

#### *Modos de exibição HDMI*

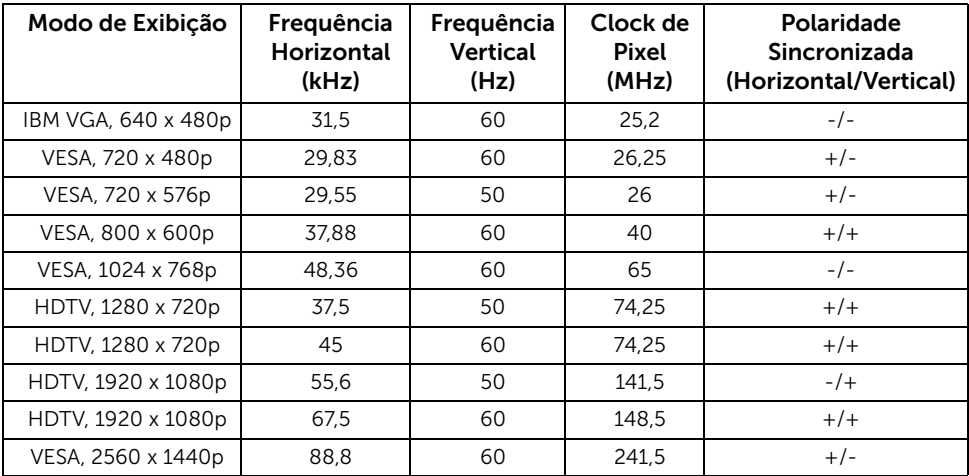

#### *Modos de exibição DP*

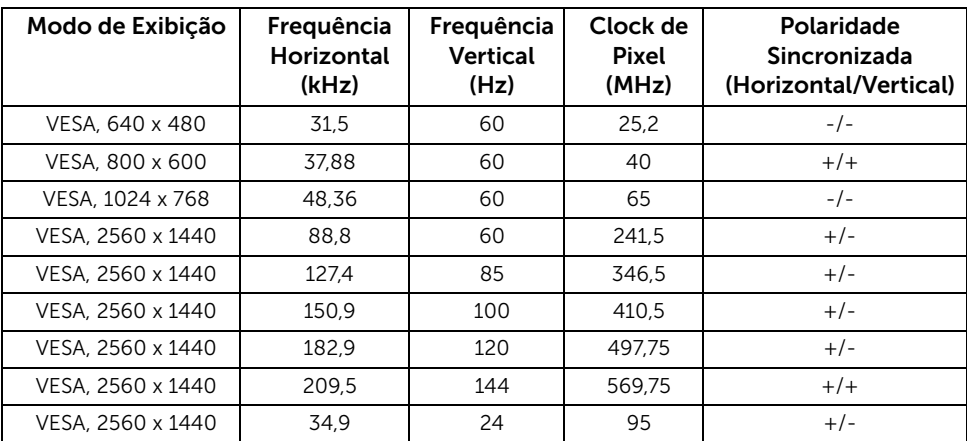

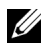

#### **NOTA:** Esse monitor suporta NVIDIA G-Sync.

Acesse [http://www.geforce.com/hardware/technology/g-sync/supported](http://www.geforce.com/hardware/technology/g-sync/supported-gpus?field_gpu_type_value=desktop-gpus&=Apply)[gpus?field\\_gpu\\_type\\_value=desktop-gpus&=Apply](http://www.geforce.com/hardware/technology/g-sync/supported-gpus?field_gpu_type_value=desktop-gpus&=Apply) para saber se sua placa de vídeo NVIDIA suporta o recurso G-SYNC.

#### Especificações elétricas

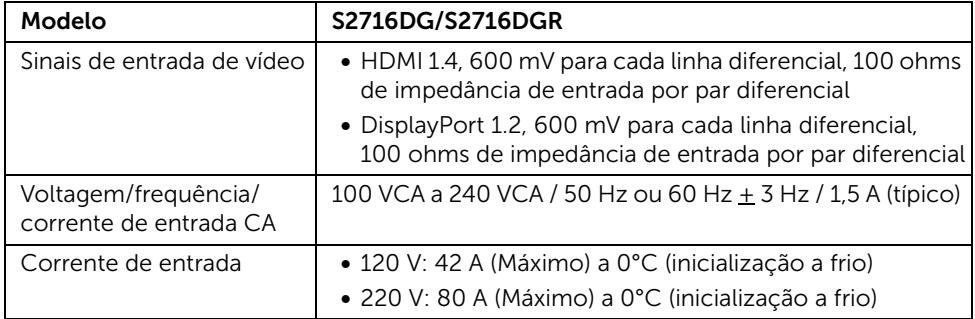

#### Características Físicas

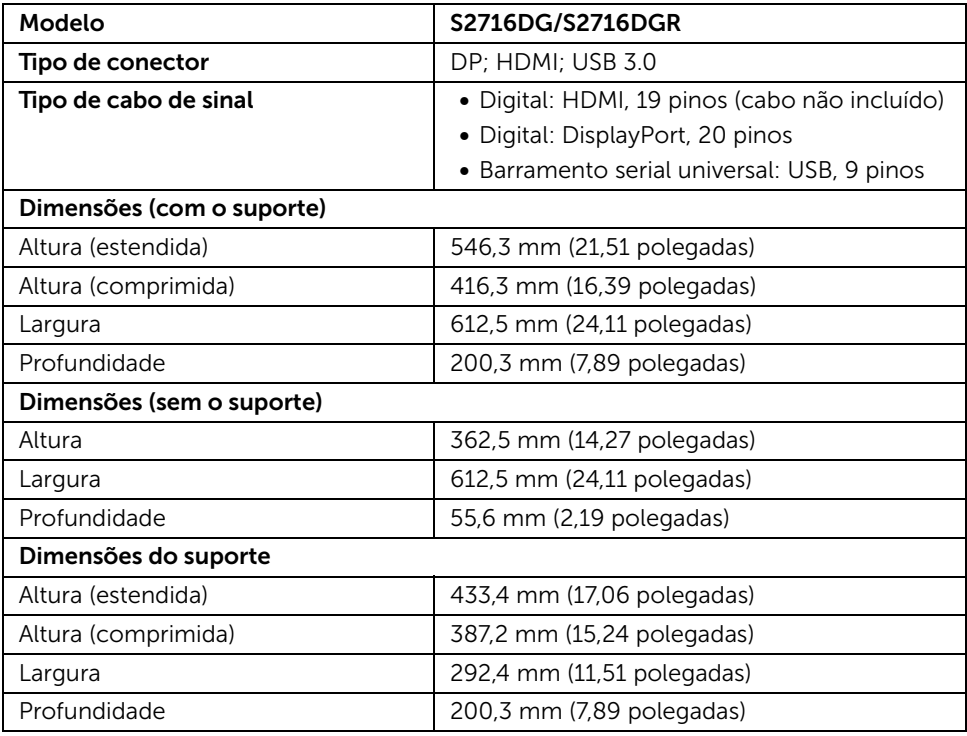

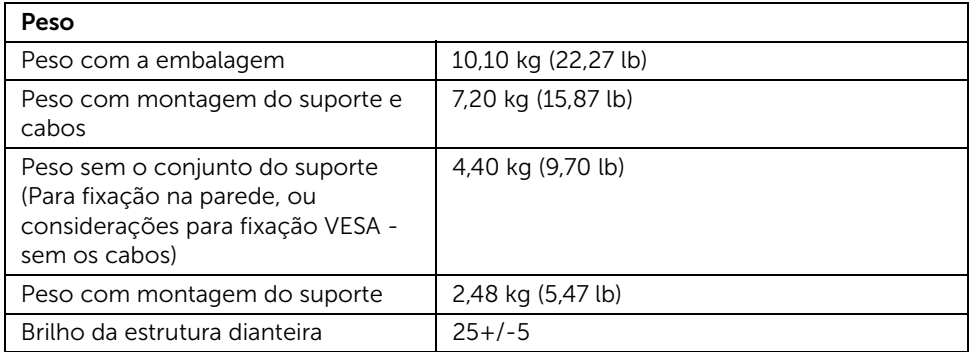

#### Características de ambiente

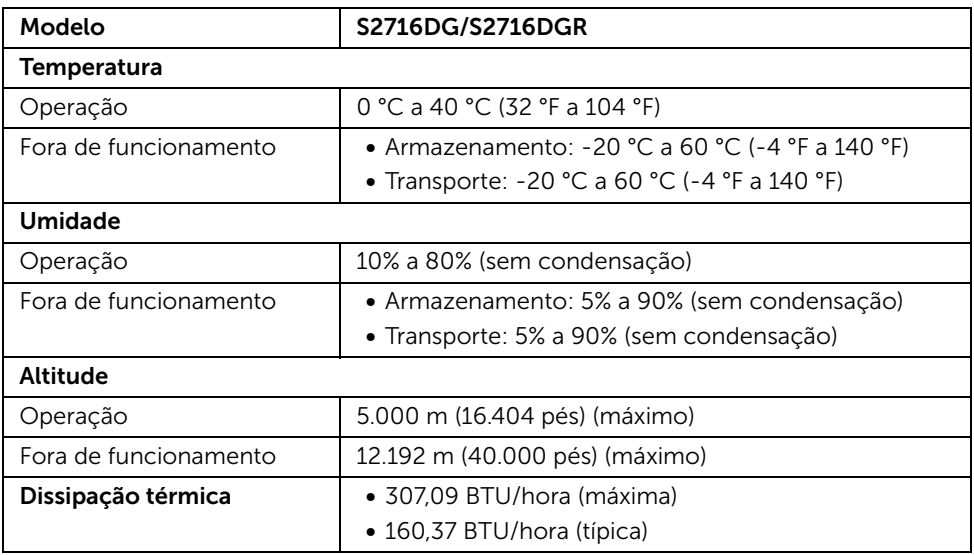

#### <span id="page-14-0"></span>Modos de Gerenciamento de Energia

Se você possui uma cartão de vídeo ou software compatível com o padrão DPM™ da VESA instalado no computador, o monitor pode reduzir automaticamente o consumo de energia quando não estiver em uso. Chama-se *Modo de Economia de Energia*\*. Se o computador detectar algum sinal do teclado, mouse ou de outros dispositivos de entrada, o monitor voltará a funcionar automaticamente. A tabela seguinte mostra o consumo de energia e sinaliza esta característica de economia de energia automática.

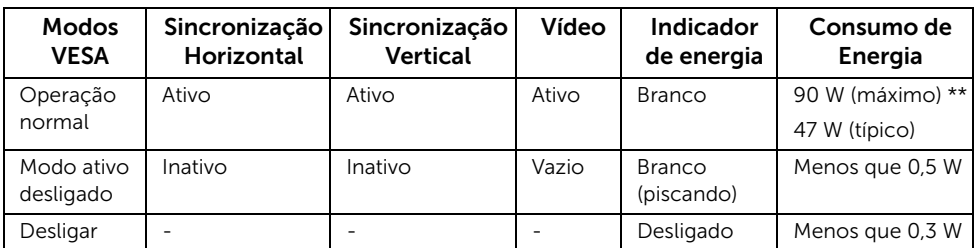

\* Consumo de energia zero em modo DESLIGADO só pode ser alcançado desconectando o cabo principal do monitor.

\*\* Máximo consumo de energia é medido em estado de luminância max, USB e ativo.

### Atribuição de Pinos

#### *Conector DisplayPort*

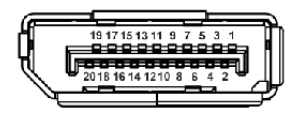

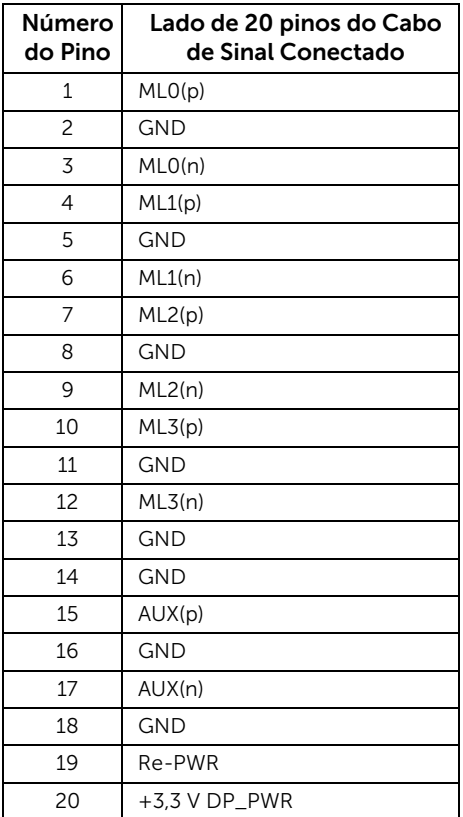

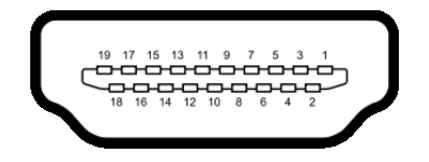

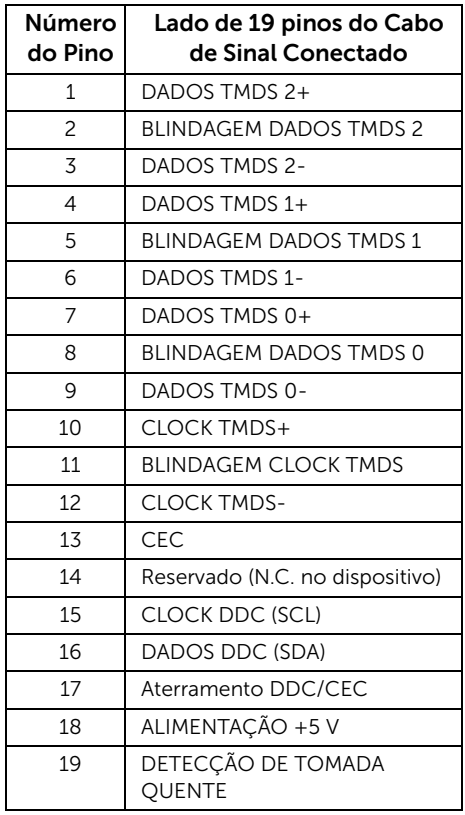

## <span id="page-16-0"></span>Capacidade Plug and Play

Você pode instalar o monitor em qualquer sistema compatível Plug and Play. O monitor fornece automaticamente o sistema do computador com seu Dado de Identificação de Visualização Estendida (EDID) utilizando os protocolos de Canal de Dados de Visualização (DDC) para que o sistema possa se configurar e melhorar os ajustes do monitor. A maioria das instalações de monitor é automática; se desejar, é possível selecionar configurações diferentes. Para mais informações sobre como alterar as configurações do monitor, consulte [Operando o Monitor](#page-26-3).

### <span id="page-17-0"></span>Interface Bus Serial Universal (USB)

Esta seção lhe dá informações sobre as portas USB que estão disponíveis no monitor.

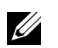

NOTA: Este monitor é compatível com Super-Speed USB 3.0.

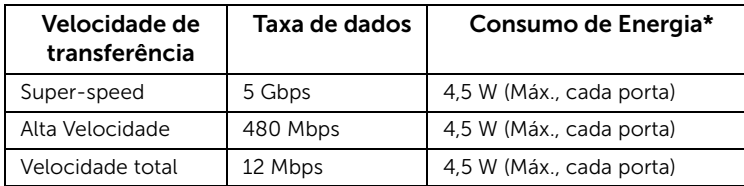

\* Até 2 A na porta USB a jusante (porta com SS<sup>2</sup>/ Ícone de iluminação) com dispositivos compatíveis com BC1.2 ou dispositivos USB normais.

### Conector USB a montante

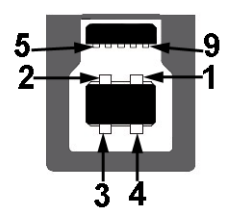

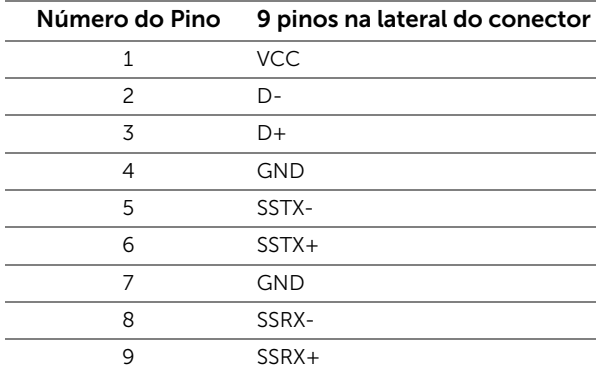

#### Conector USB Jusante

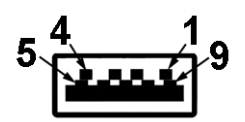

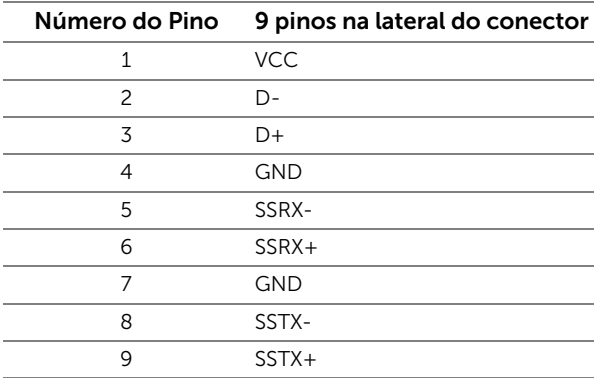

#### Portas USB

- 1 a montante parte inferior
- 2 a jusante parte inferior
- 2 a jusante lateral
- Porta de carregamento de energia a porta com  $SS\leftrightarrow$  ícone de iluminação: suporta recurso de carregamento de corrente rápida compatível com BC1.2.

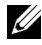

NOTA: A funcionalidade do USB 3.0 necessita de um computador com capacidade para USB 3.0.

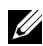

NOTA: A interface USB do monitor trabalha apenas quando o monitor está ligado ou em modo de economia de energia. Se você desligar o monitor e depois ligá-lo, os periféricos anexados podem levar alguns segundos para voltar ao funcionamento normal.

## <span id="page-19-0"></span>Qualidade do monitor de LCD e política de pixel

Durante o processo de fabricação do Monitor LCD, é comum que um ou mais pixels se tornem fixos em um estado imutável, que é difícil de ver e não afeta a qualidade de visualização ou capacidade de uso. Para obter mais informações sobre a Política de Pixels e Qualidade do Monitor, consulte o site de Suporte da Dell em: <http://www.dell.com/support/monitors>.

### <span id="page-19-1"></span>Diretrizes de manutenção

#### Limpando Seu Monitor

CUIDADO: Leia e siga as [Instruções de segurança](#page-45-4) antes de limpar o monitor.

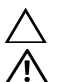

ALERTA: Antes de limpar o monitor, retire o cabo de energia do monitor da saída elétrica.

Para as melhores práticas, siga as instruções na lista abaixo ao desembalar, limpar, ou manusear o monitor:

- Para limpar sua tela anti-estática, passe gentilmente com um pano limpo e macio com água. Se possível, utilize um tecido de limpar telas especiais ou solução apropriada para cobertura anti-estática. Não utilize benzina, tiner, amônia, limpadores abrasivos ou ar comprimido.
- Use um pano levemente umedecido com água morna para limpar o monitor. Evite usar detergente porque alguns tipos deixam um filme esbranquiçado no monitor.
- Se observar a presença de um pó branco ao desembalar o monitor, limpe-o com um pano.
- Manuseie o monitor com cuidado porque o monitor de cor escura pode ser arranhado e mostrar marcas de riscos brancos mais que um monitor de cor clara.
- Para manter a melhor qualidade de imagem do monitor, use um protetor de tela que se altere dinamicamente e desligue o monitor quando não estiver em uso.

### <span id="page-20-1"></span><span id="page-20-0"></span>Anexando um Suporte

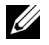

NOTA: O suporte é destacado quando o monitor é embarcado na fábrica.

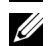

NOTA: Isso é aplicável para um monitor com um suporte. Quando for comprado qualquer outro suporte, consulte o guia de configuração do suporte correspondente para obter instruções.

Para fixar o suporte do monitor:

- 1 Remova a tampa e coloque o monitor sobre ela.
- 2 Insira as duas abas na parte posterior do monitor com os dois pinos na parte superior do suporte.
- 3 Pressione o suporte até que ele fique encaixado no lugar.

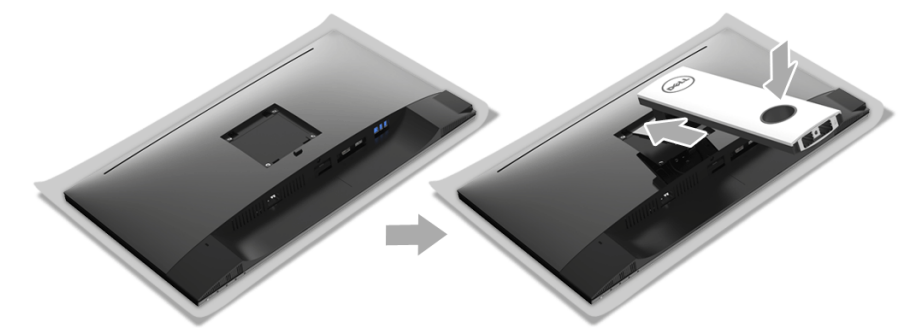

4 Segure a base do suporte com a marca do triângulo,  $\blacktriangle$ , voltada para cima. Em seguida, alinhe os blocos que sobressaem da base do suporte com a fenda correspondente nele.

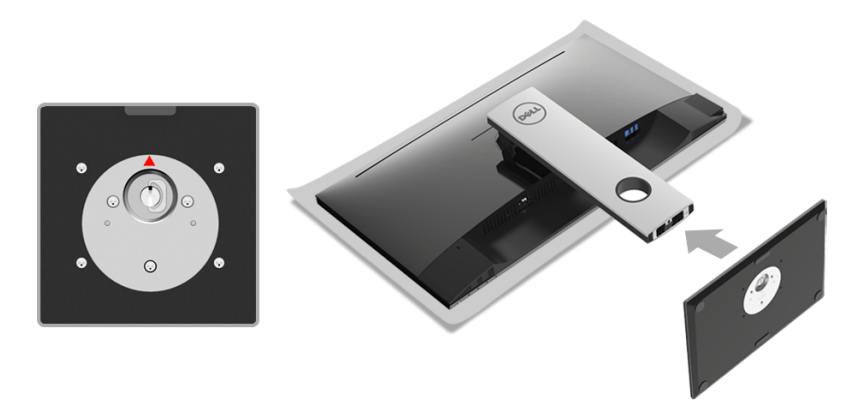

5 Insira os blocos da base do suporte totalmente no slot do suporte.

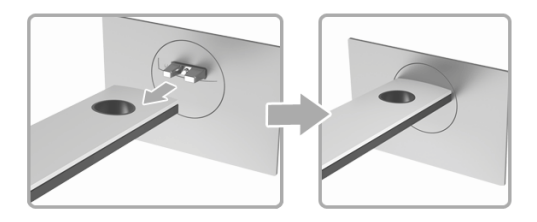

6 Levante o manípulo do parafuso e gire o parafuso no sentido horário.

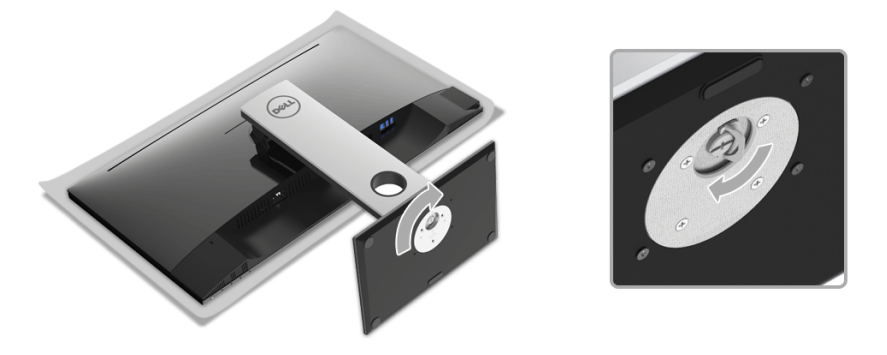

7 Após apertar totalmente o parafuso, dobre o manípulo do parafuso para dentro do rebaixo.

### <span id="page-22-0"></span>Conectando Seu monitor

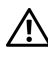

ALERTA: Antes de iniciar qualquer procedimento desta seção, siga as [Instruções](#page-45-4)  [de segurança](#page-45-4).

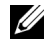

NOTA: Passe os cabos através da fenda de passagem do cabo antes de conectá-los.

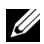

NOTA: Não conecte todos os cabos no computador ao mesmo tempo.

Para conectar seu monitor ao computador:

- 1 Desligue seu computador e desconecte o cabo de energia.
- 2 Conecte o cabo DP ou HDMI do seu monitor no seu computador.

#### Conectando o cabo do DisplayPort (DP a DP)

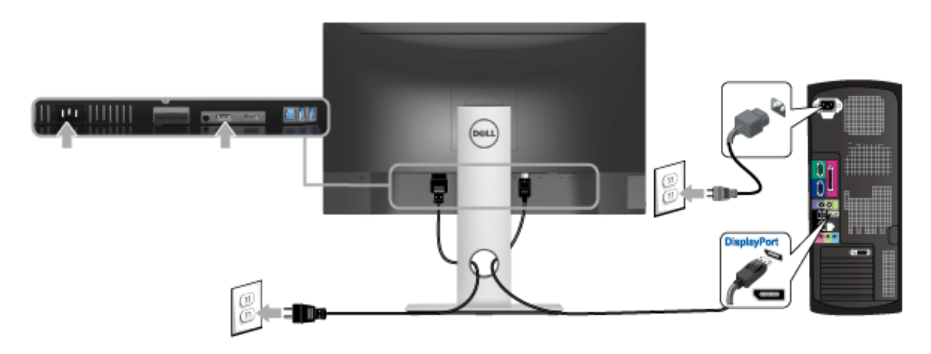

### Conectando o cabo HDMI (opcional)

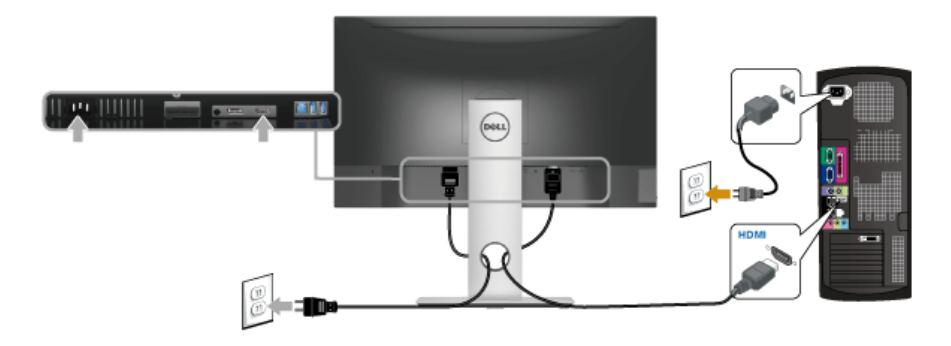

NOTA: Os Gráficos são utilizados apenas para propósito de ilustração. A aparência U do computador pode variar.

#### Conectando o cabo USB 3.0

Depois de você terminar a conexão do cabo DP/HDMI, siga o procedimento abaixo para conectar o cabo USB 3.0 no computador e completar o ajuste do seu monitor:

- 1 Conecte o cabo USB 3.0 a montante (cabo fornecido) à porta a jusante do monitor e depois a porta USB 3.0 apropriada em seu computador. (Veja [Vista inferior](#page-9-0) para detalhes.)
- 2 Conecte os periféricos USB 3.0 às portas a jusante USB 3.0 do monitor.
- 3 Conecte os cabos de energia para seu computador e monitor em uma saída próxima.
- 4 Ligue seu monitor e computador. Se o seu monitor visualiza uma imagem, a instalação está completa. Se não visualizar nenhuma imagem, veja [Problemas Específicos do Barramento Serial](#page-44-1)  [Universal \(USB\)](#page-44-1).
- 5 Utilize um suporte para cabos no suporte do monitor para organizar os cabos.

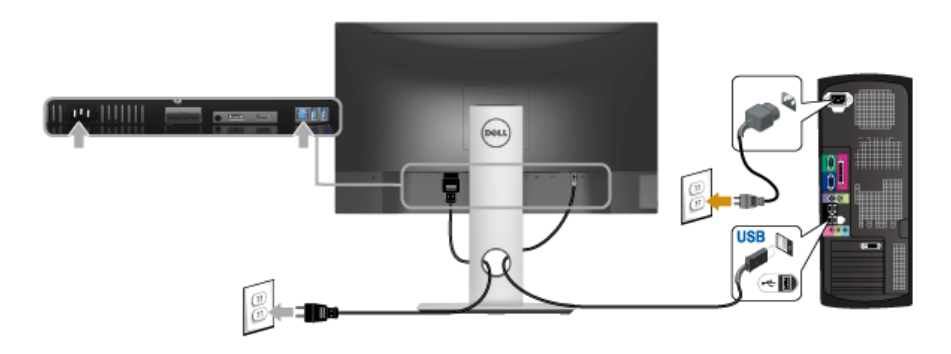

### <span id="page-24-0"></span>Organizando seus Cabos

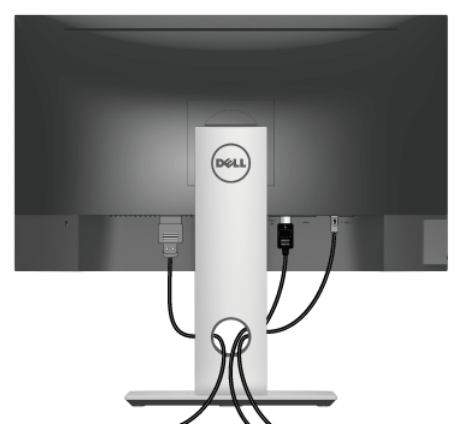

Depois de anexar todos os cabos necessários ao seu monitor e computador, (Veja [Conectando Seu monitor](#page-22-0) para anexar um cabo,) utilize o slot de gerenciamento de cabos para organizar todos os cabos como mostrado acima.

### <span id="page-24-1"></span>Removendo o Suporte do Monitor

- NOTA: Para prevenir arranhões na tela LCD enquanto estiver removendo o suporte, certifique-se que o monitor fique posicionado em uma superfície macia e limpa.
- NOTA: Isso é aplicável para um monitor com um suporte. Quando for comprado qualquer outro suporte, consulte o guia de configuração do suporte correspondente para obter instruções.

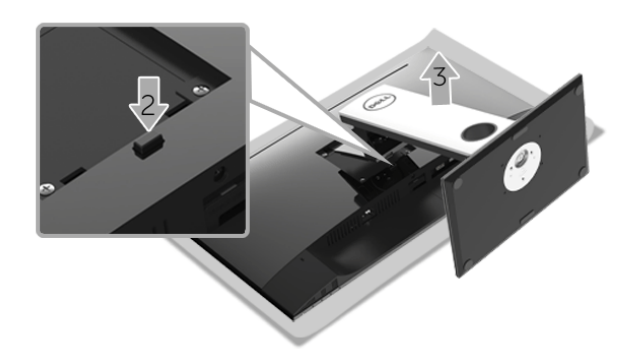

Pare remover o suporte:

- 1 Coloque o monitor sobre uma almofada ou pano macio.
- 2 Pressione e segure o botão de libertação do Suporte.
- **3** Levante o suporte afastando-o do monitor.

### <span id="page-25-0"></span>Montagem de Parede (Opcional)

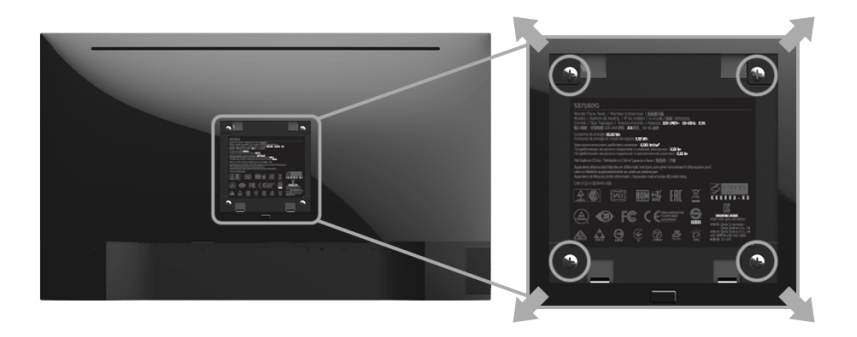

(Dimensão do Parafuso: M4 x 10 mm).

Consultar as instruções que vêm com o kit de montagem de parede compatível com o padrão VESA.

- 1 Colocar o painel do monitor sobre um pano macio ou almofada em uma mesa plana estável.
- 2 Remover o suporte.
- **3** Usar uma chave Phillips para remover os quatro parafusos que fixam a tampa plástica.
- 4 Fixar o suporte de montagem do kit de montagem de parede no monitor.
- 5 Montar o monitor na parede, seguindo as instruções que vêm com o kit de montagem de parede.
- <u>U</u>

NOTA: Para usar apenas com o Suporte de Montagem de Parede Listado UL, com capacidade do mancal de carga/peso mínimo de 4,40 kg.

## <span id="page-26-3"></span><span id="page-26-1"></span><span id="page-26-0"></span>Ligação do monitor

Pressione o botão **com** para ligar o monitor.

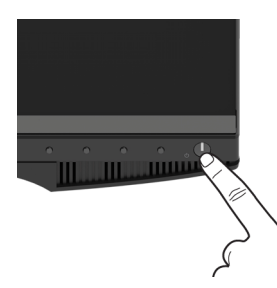

### <span id="page-26-2"></span>Usando os Controles do Painel Frontal

Use os botões de controle na frente do monitor para ajustar as características da imagem que está sendo visualizada. Conforme você usa os botões para ajustar os controles, o sistema de OSD mostra a alteração dos valores numéricos das característica.

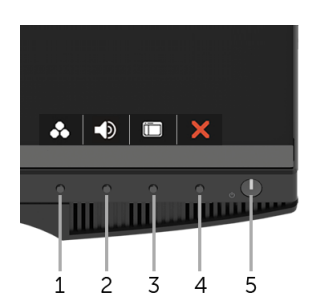

A tabela a seguir descreve os botões do painel frontal:

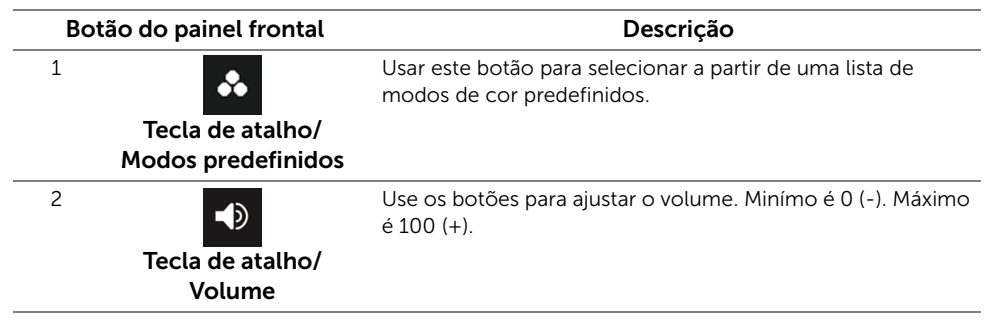

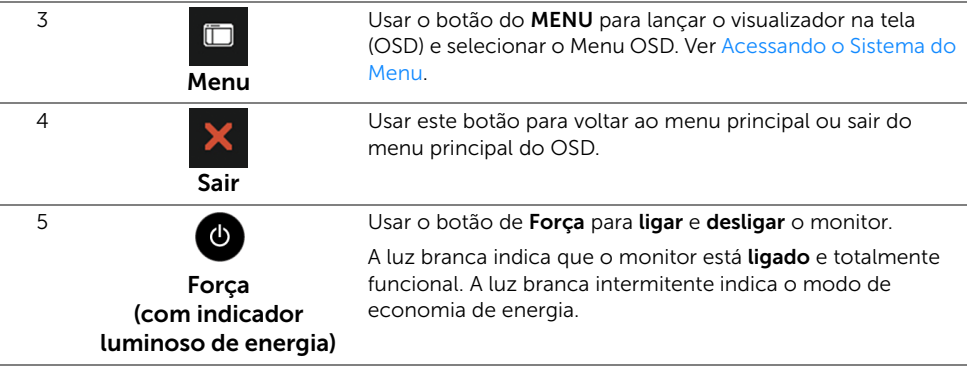

#### Botão do painel frontal

Use os botões da frente do monitor para ajustar as configurações da imagem.

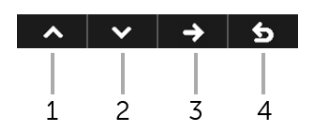

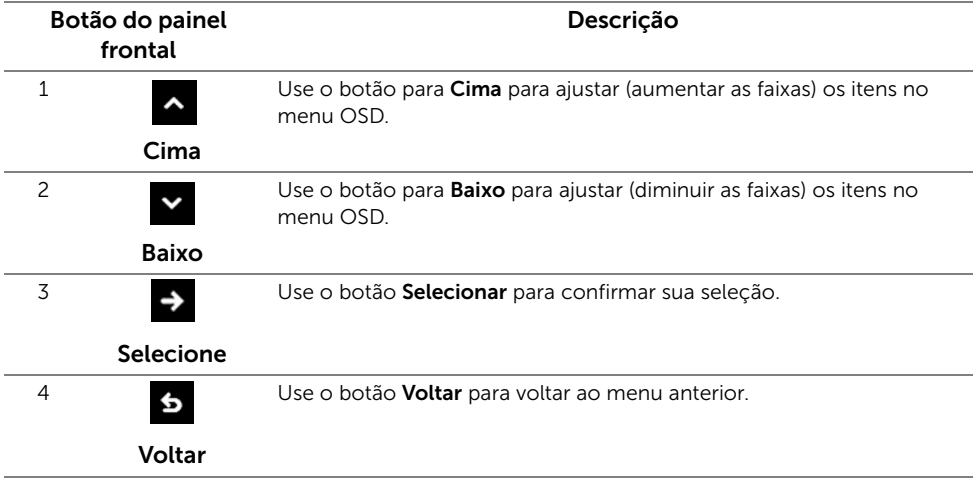

### <span id="page-28-0"></span>Usando o Menu de Visualização na Tela (OSD)

#### <span id="page-28-1"></span>Acessando o Sistema do Menu

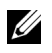

NOTA: Se você mudar os ajustes e depois também continuar com outro menu ou sair do menu OSD, o monitor automaticamente salva estas mudanças. As mudanças também são salvas, se você mudar os ajustes e depois esperar que o menu OSD desapareça.

1 Pressione o botão **para abrir o menu OSD** e visualizar o menu principal.

#### *Menu Principal para a entrada (DP) digital*

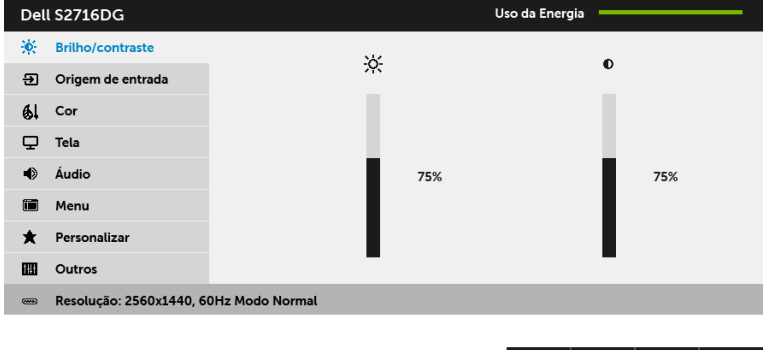

- 2 Pressione os botões  $\triangle$  e  $\triangle$  para se mover entre as opções de ajuste. Se você se mover de um ícone para outro, o nome da opção é evidenciado. Ver a seguinte tabela para uma lista completa de todas as opções disponíveis para o monitor.
- 3 Pressione o botão  $\Rightarrow$  uma vez, para ativar a opção evidenciada.
- 4 Pressione os botões **A** e **v** para selecionar o parâmetro desejado.
- 5 Pressione  $\rightarrow$  para entrar na barra deslizante e usar os botões  $\rightarrow$  e  $\rightarrow$  de acordo com os indicadores no menu, para fazer suas alterações.
- 6 Selecione o botão 6 para retornar ao menu principal.

 $\vert \vee \vert \rightarrow \vert$  5

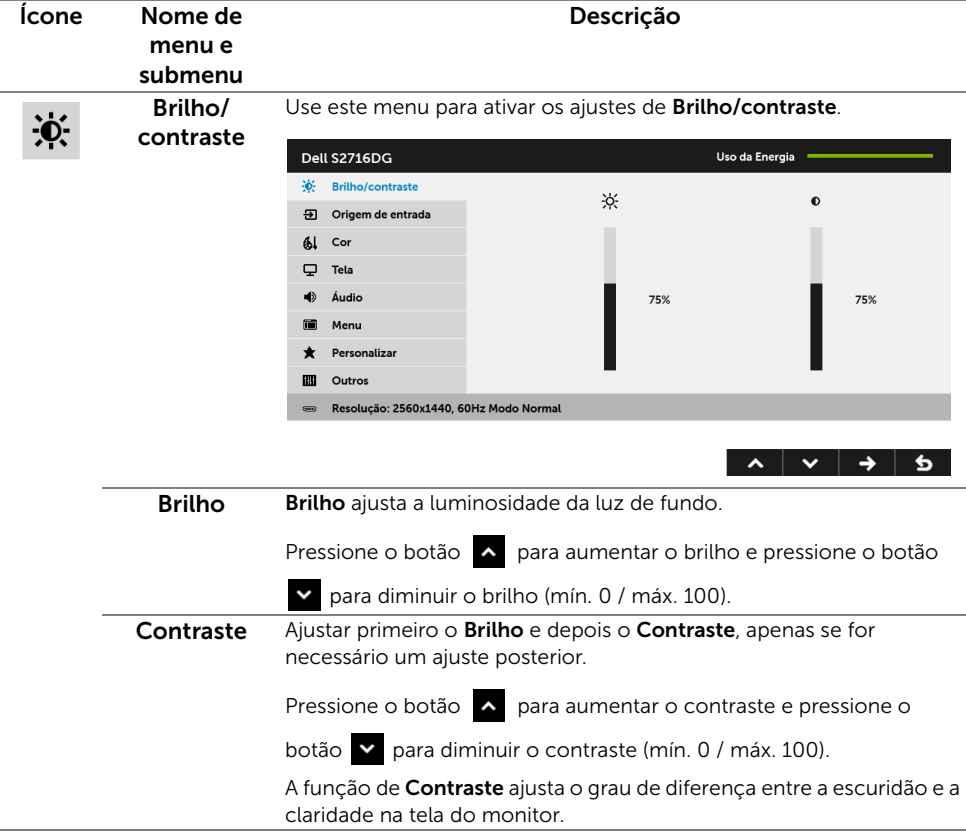

<span id="page-30-0"></span>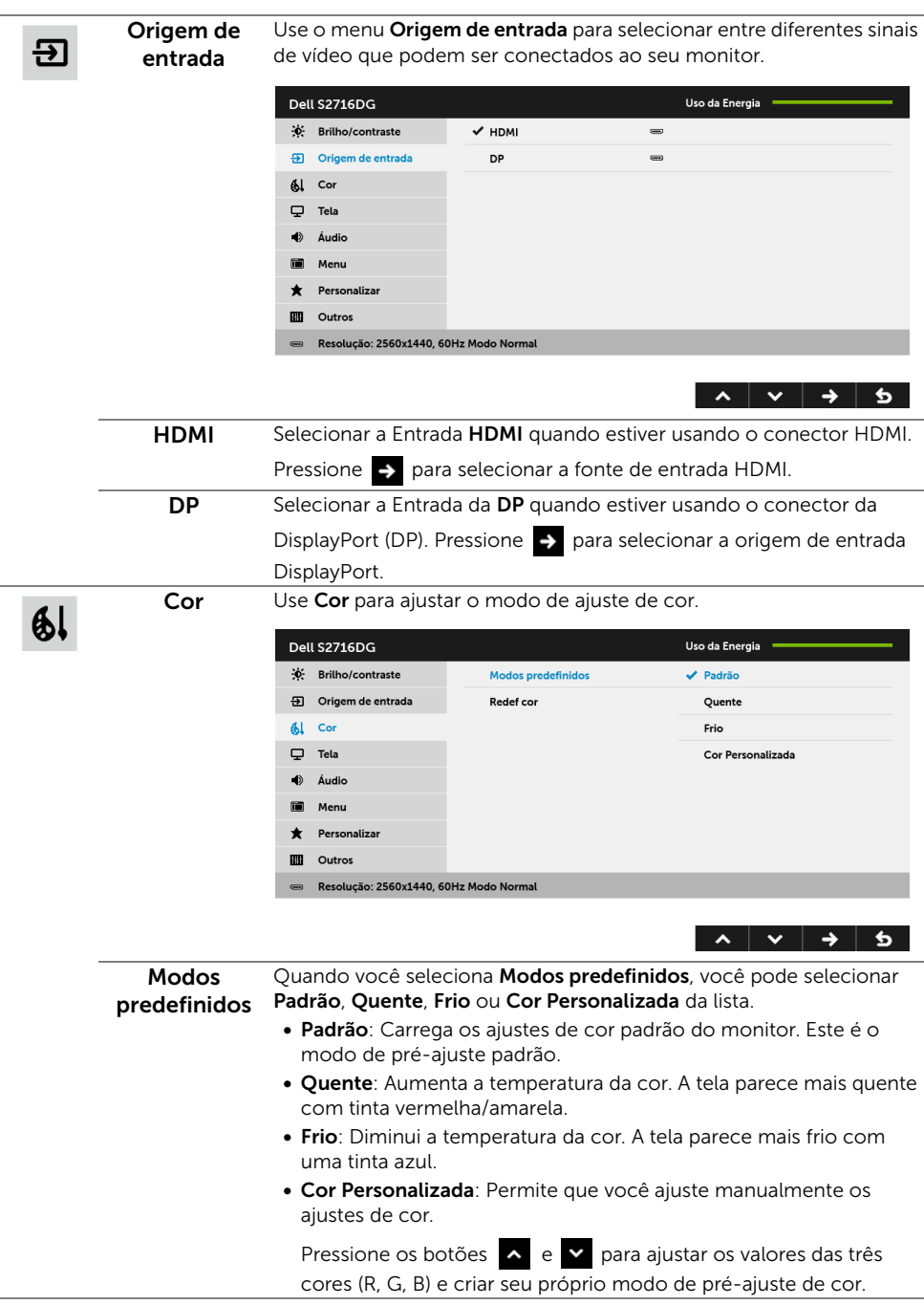

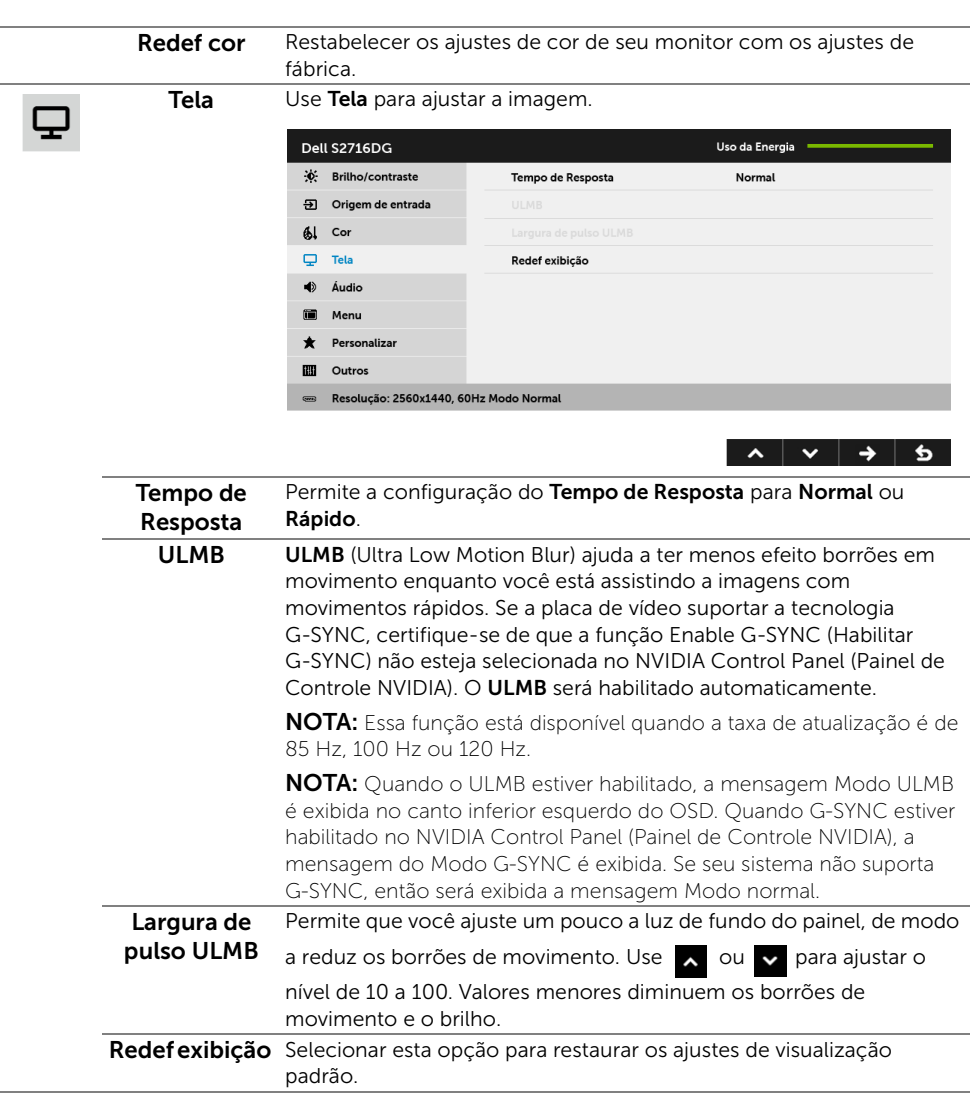

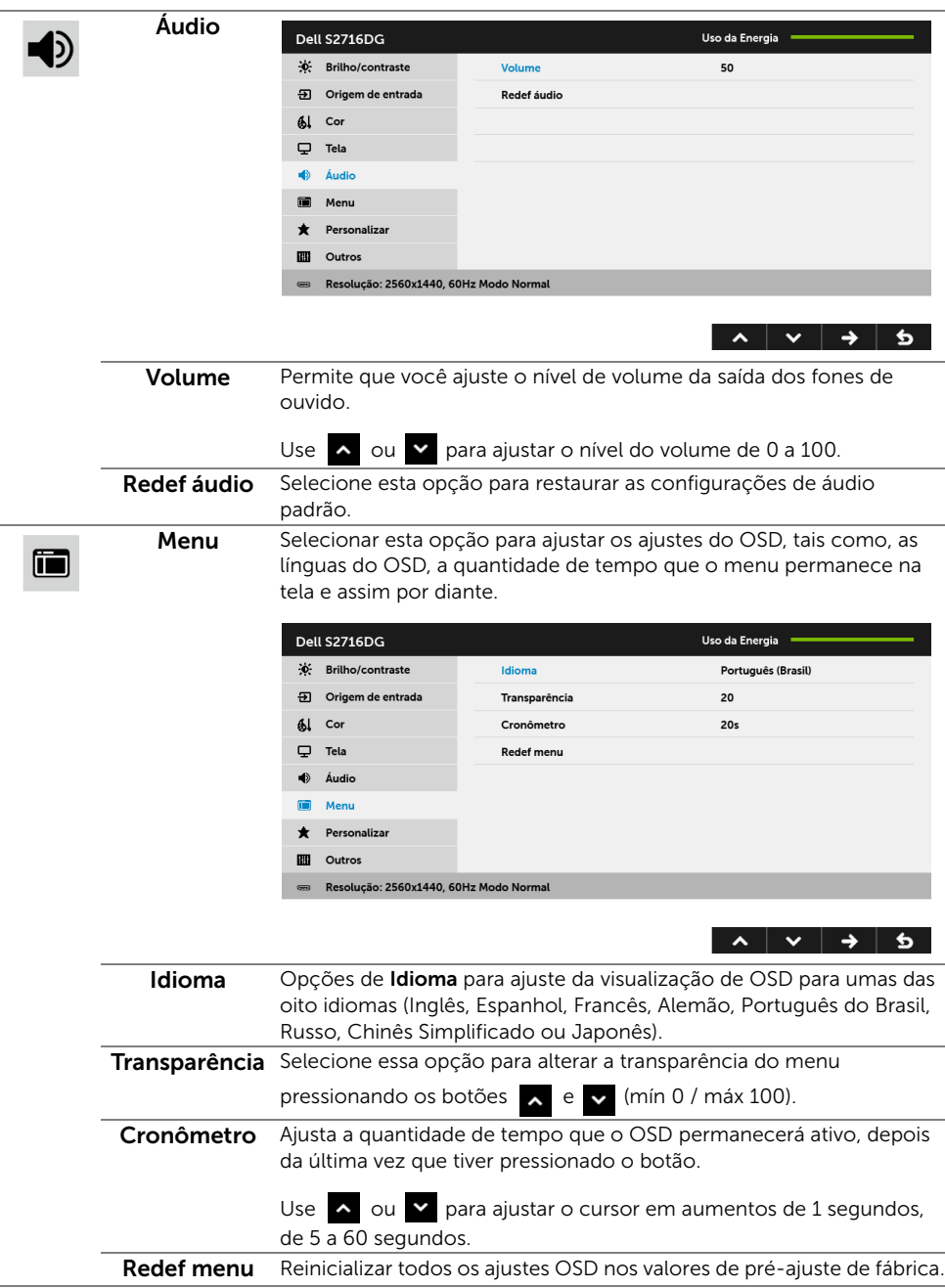

★

Personalizar Os usuários podem escolher um recurso de Brilho/contraste, Origem de entrada ou Volume e defini-lo como uma tecla de atalho.

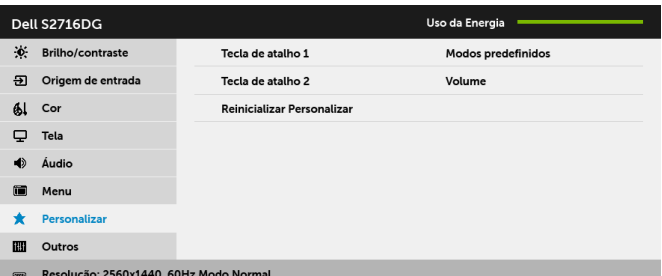

 $\overline{\phantom{a}}$ 

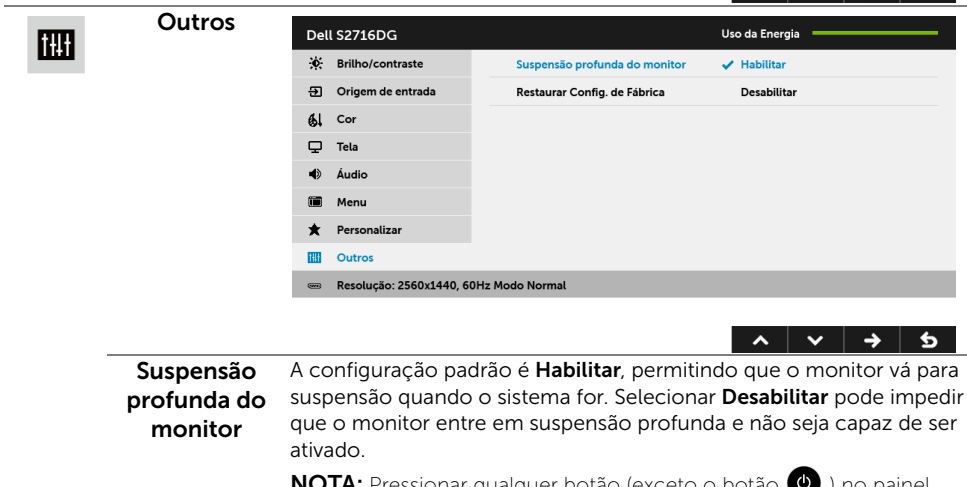

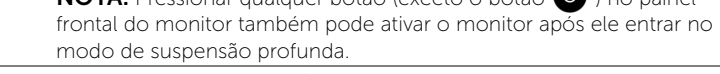

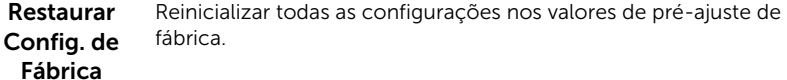

#### Mensagem de Advertência OSD

Quando o monitor entra no modo de Economia de Energia, aparece a seguinte mensagem:

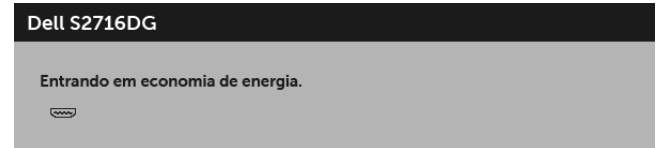

Veja [Solução de Problemas](#page-39-2) para mais informações.

## <span id="page-34-0"></span>Configurando a Resolução Máxima

Para configurar a resolução Máxima para o monitor:

No Windows® 7, Windows® 8 e Windows® 8.1:

- 1 Apenas para Windows® 8 e Windows® 8.1, selecione o ladrilho Área de trabalho para mudar para a área de trabalho clássica.
- 2 Clique com o botão direito na área de trabalho e selecione Resolução de Tela.
- 3 Clique na Lista suspensa de resolução de tela e selecione 2560 x 1440.
- 4 Clique em OK

No Windows® 10:

- 1 Clique com o botão direito do mouse na área de trabalho e clique em Configurações de Vídeo.
- 2 Clique em Configurações de vídeo avançadas.
- 3 Clique na lista suspensa de Resolução e selecione 2560 x 1440.
- 4 Clique em Aplicar.

Se não existir a opção 2560 x 1440, poderá ser preciso atualizar o driver da placa de vídeo. Dependendo do seu computador, complete um dos seguintes procedimentos:

Se você possui um computador de mesa Dell ou portátil:

• Acesse <http://www.dell.com/support>, digite a etiqueta de serviço e faça o download da versão mais recente da placa de vídeo.

Se você estiver usando um computador não Dell (portátil ou de mesa):

- Vá para o site de suporte do seu computador e faça o download dos mais recentes drivers de gráficos.
- Vá para o website da placa gráfica e faça o download dos mais recentes drivers gráficos.

### <span id="page-35-0"></span>Usando a Extensão Vertical, Articulação e Inclinação

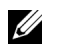

NOTA: Isso é aplicável para um monitor com um suporte. Quando for comprado qualquer outro suporte, consulte o guia de configuração do suporte correspondente para obter instruções.

#### Inclinação, Articulação

Com o suporte fixado no monitor, você pode girar e inclinar o monitor para obter um ângulo de visualização mais confortável.

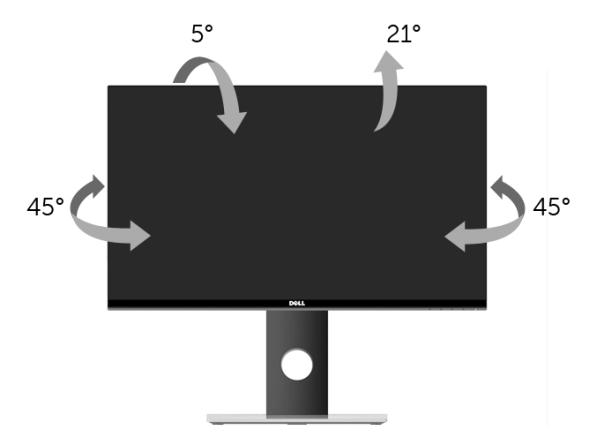

NOTA: O suporte é destacado quando o monitor é embarcado na fábrica.

#### <span id="page-35-1"></span>Extensão Vertical

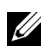

NOTA: O suporte se estende verticalmente até 130 mm. As figuras abaixo mostram como estender o suporte verticalmente.

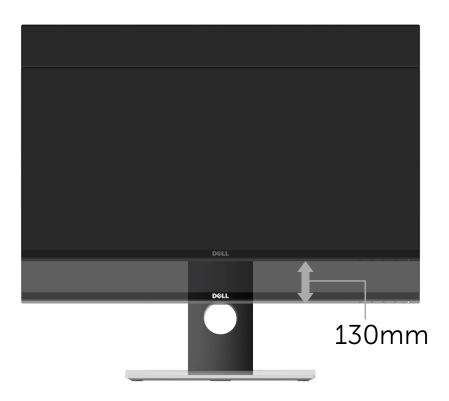

## <span id="page-36-0"></span>Girando o monitor

Antes de girar o monitor, ele deverá ser estendido no sentido vertical totalmente ([Extensão Vertical\)](#page-35-1) e completamente inclinado para cima para evitar que ele bata no canto inferior do monitor.

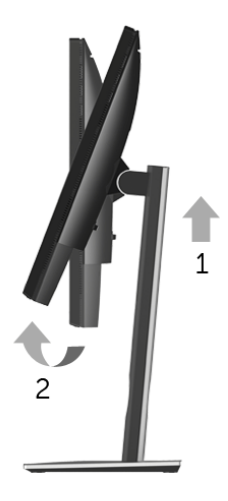

*Gire no sentido horário*

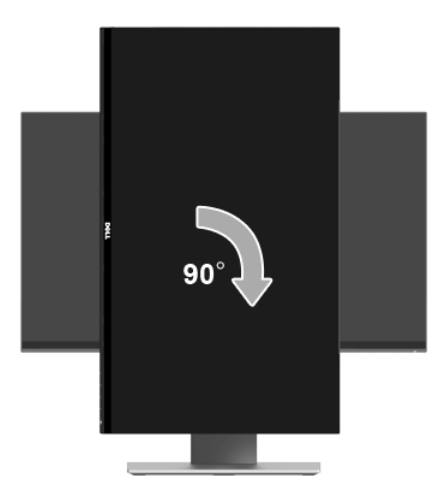

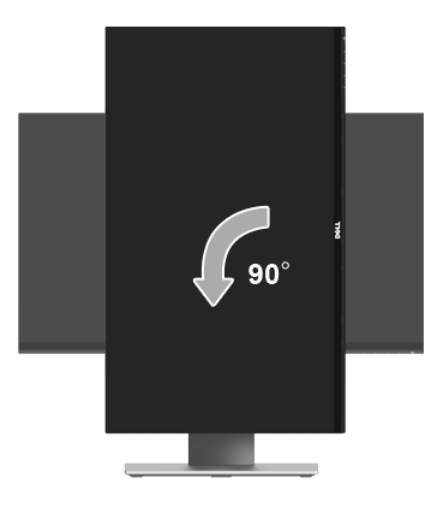

NOTA: Para usar a função de Rotação do Monitor (Vista Paisagem x Retrato) com seu computador Dell, você irá precisar do driver de gráficos atualizado, que não está incluído com este monitor. Para o download do driver de gráficos, vá para <www.dell.com/support> e veja a seção de Download para os Drivers de Vídeo para as mais recentes atualizações do driver.

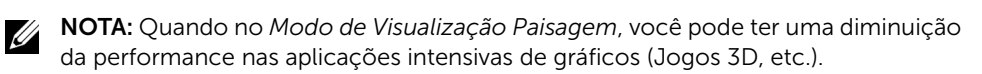

## <span id="page-38-0"></span>Ajustando as Definições de Rotação de Visualização de seu Sistema

Se você girou seu monitor, precisará completar o procedimento abaixo, para ajustar os Ajustes de Rotação de Visualização de seu Sistema.

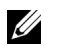

NOTA: Se você está usando o monitor com um computador não Dell, precisará ir para o website do driver de gráficos ou website do fabricante de seu computador para informações sobre a rotação de seu sistema operativo.

Para ajustar as Definições de Rotação de Visualização:

- 1 Faça um clique direito na área de trabalho e selecione **Propriedades**.
- 2 Selecione a etiqueta Configurações e clique em Avançado.
- 3 Se você possui uma placa gráfica ATI, selecione a etiqueta Rotação e ajuste a rotação preferida.
- 4 Se você possui uma placa gráfica nVidia, clique na etiqueta nVidia, na coluna esquerda selecione NVRotate e depois selecione a rotação preferida.
- 5 Se você possui uma placa de vídeo Intel $^{\circledR}$ , selecione a quia de placas **Intel**, clique em Propriedades da placa de vídeo, selecione a guia Rotação e depois ajuste a rotação preferida.
- NOTA: Se você não vê a opção de rotação ou ele não estiver funcionando corretamente, vá para <www.dell.com/support> e faça o download do mais recente driver para a sua placa gráfica.

<span id="page-39-2"></span><span id="page-39-0"></span>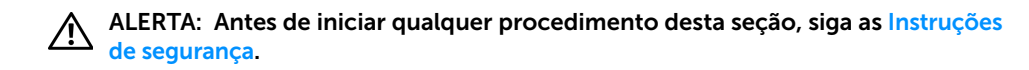

### <span id="page-39-1"></span>Autoteste

Seu monitor fornece uma característica de teste automático que permite você verificar quando seu monitor está trabalhando apropriadamente. Se o seu monitor e computador estão apropriadamente conectados, mas a tela do monitor continua escura, execute o teste automático do monitor desempenhando os seguintes passos:

- 1 Deslique seu computador e monitor.
- 2 Desconecte o cabo de vídeo da parte traseira do computador. Para garantir a operação de teste automático correta, remova todos os cabos digitais da parte traseira do computador.
- **3** Lique o monitor.

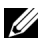

NOTA: Uma caixa de diálogo aparecerá na tela (sobre um fundo preto) se o monitor não conseguir detectar um sinal de vídeo e estiver funcionando corretamente. Enquanto estiver em modo de teste automático, o LED de energia pisca em branco.

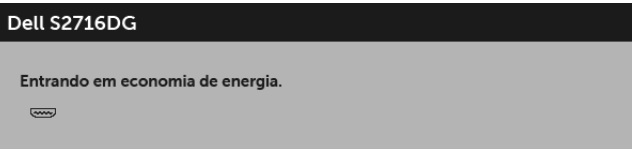

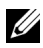

NOTA: Esta caixa também aparecerá durante a operação normal do sistema se o cabo de vídeo estiver desconectado ou danificado.

4 Desligue seu monitor e reconecte o cabo de vídeo; depois ligue o seu computador e monitor.

Se a tela do monitor permanecer sem imagem após o procedimento anterior, verifique o controlador de vídeo e o computador, porque o monitor está funcionando normalmente.

## <span id="page-40-0"></span>Diagnóstico integrado

O monitor tem uma ferramenta de diagnóstico integrado que ajuda a determinar se a anormalidade da tela que você está tendo um problema inerente do monitor ou do computador e da placa de vídeo.

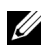

NOTA: É possível executar o diagnóstico integrado apenas quando o cabo de vídeo está desconectado e o monitor está no *modo de autoteste*.

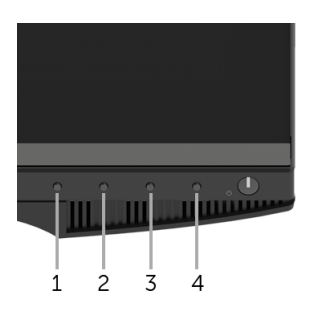

Para executar o diagnóstico integrado:

- 1 Certifique-se de que a tela esteja limpa (sem partículas de poeira na superfície da tela).
- 2 Desconecte o(s) cabo(s) de vídeo da parte traseira do computador ou do monitor. O monitor entrará no modo de autoteste.
- 3 Pressione e segure os **botões 1** e 4 no painel frontal por dois segundos. Aparecerá uma tela cinza.
- 4 Inspecione cuidadosamente a tela quanto a anormalidades.
- 5 Pressione o **botão 4** no painel frontal novamente. A cor da tela muda para vermelho.
- **6** Inspecione a tela quanto a anormalidades.
- 7 Repita os passos 5 e 6 para inspecionar a exibição das telas em verde, azul, preto e branco.

O teste estará concluído quando aparecer a tela branca. Para sair, pressione o **botão 4** novamente.

Se você não detectar nenhuma anormalidade na tela depois de usar a ferramenta de diagnóstico integrada, significa que o monitor está funcionando normalmente. Verifique a placa de vídeo e o computador.

### <span id="page-41-0"></span>Problemas comuns

A tabela a seguir contém informações gerais sobre problemas comuns que o monitor pode apresentar e as possíveis soluções.

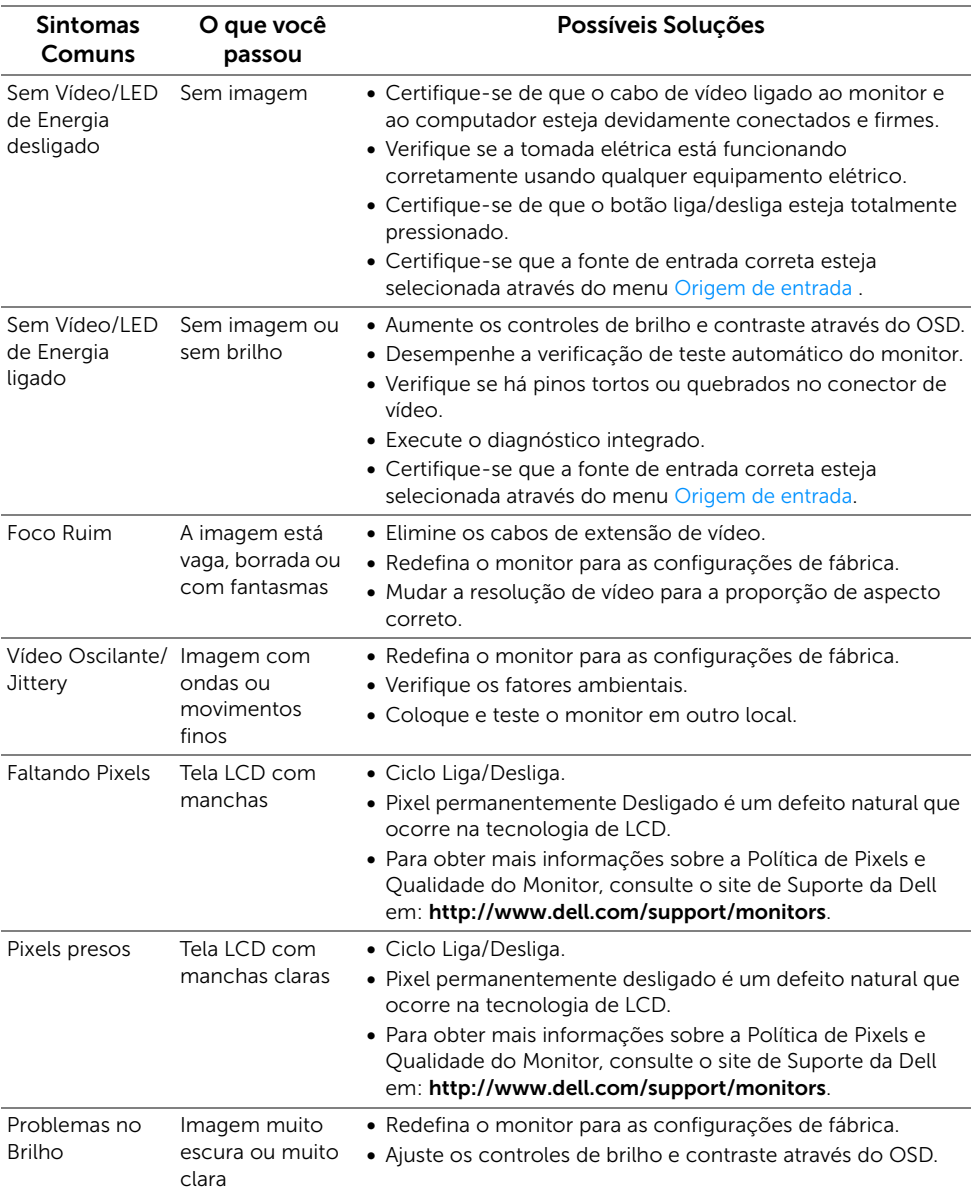

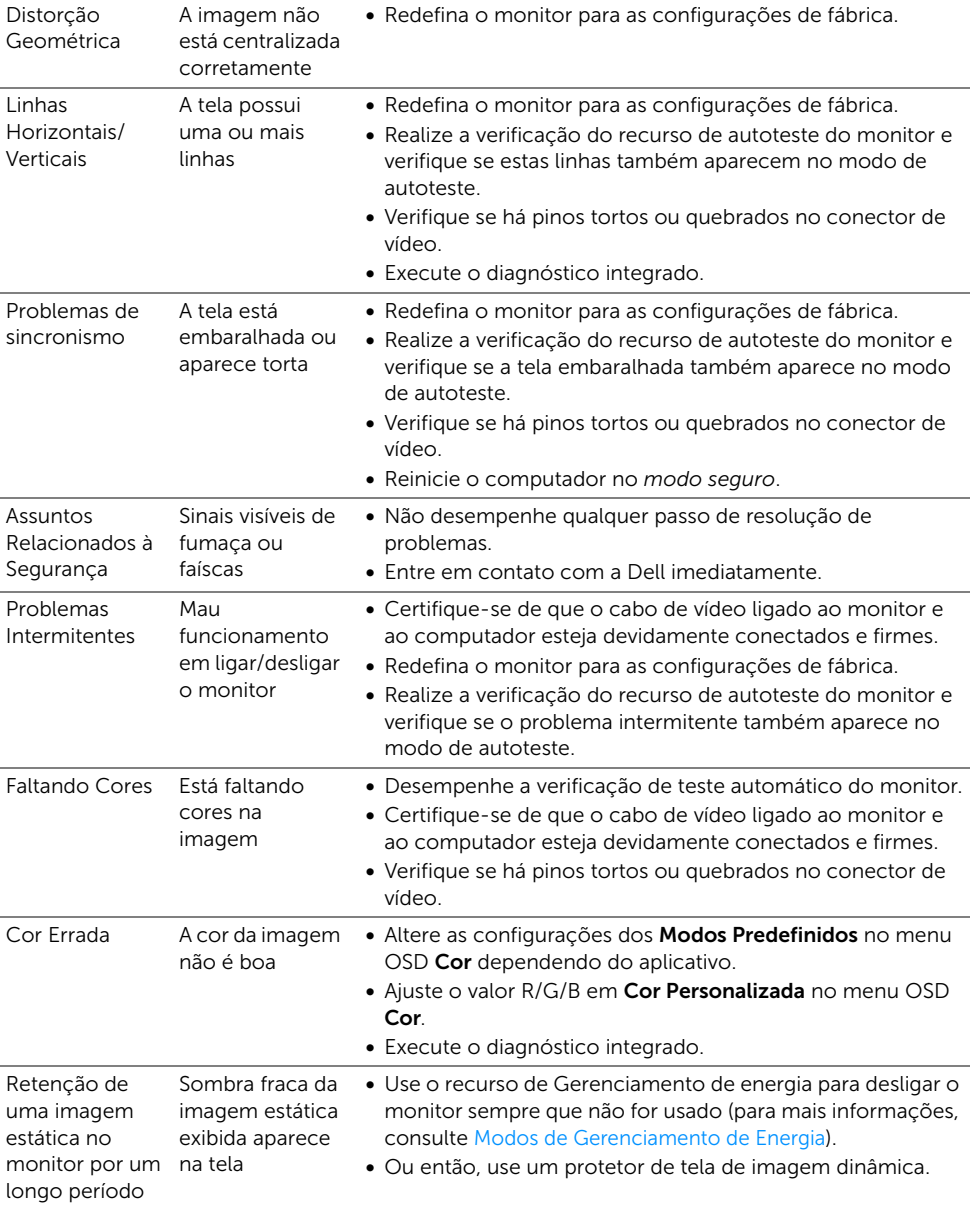

#### **Sintomas** específicos O que você passou Possíveis Soluções A imagem da tela está muito pequena A imagem está centralizada na tela, mas não preenche a área de visualização inteira • Redefina o monitor para as configurações de fábrica. Não pode ajustar o monitor com os botões do painel frontal OSD não aparece • Desligue o monitor e desconecte o cabo de alimentação e, na tela em seguida, volte a conectar o cabo e a ligar o monitor. Sem sinal de entrada ao pressionar os controles do usuário Sem imagem, o LED fica branco • Verifique a origem do sinal. Certifique-se de que o computador não esteja no modo de economia de energia movendo o mouse ou pressionando qualquer tecla no teclado. • Verifique se o cabo de sinal está conectado devidamente. Se for necessário, reconecte o cabo de sinal. • Reinicie o computador ou o reprodutor de vídeo. A imagem não preenche a tela preenche a altura A imagem não ou a largura da tela • Devido a diferentes formatos de vídeo (proporção) de DVDs, o monitor pode exibir em tela cheia. • Execute o diagnóstico integrado.

### <span id="page-43-0"></span>Problemas específicos do produto

## <span id="page-44-1"></span><span id="page-44-0"></span>Problemas Específicos do Barramento Serial Universal (USB)

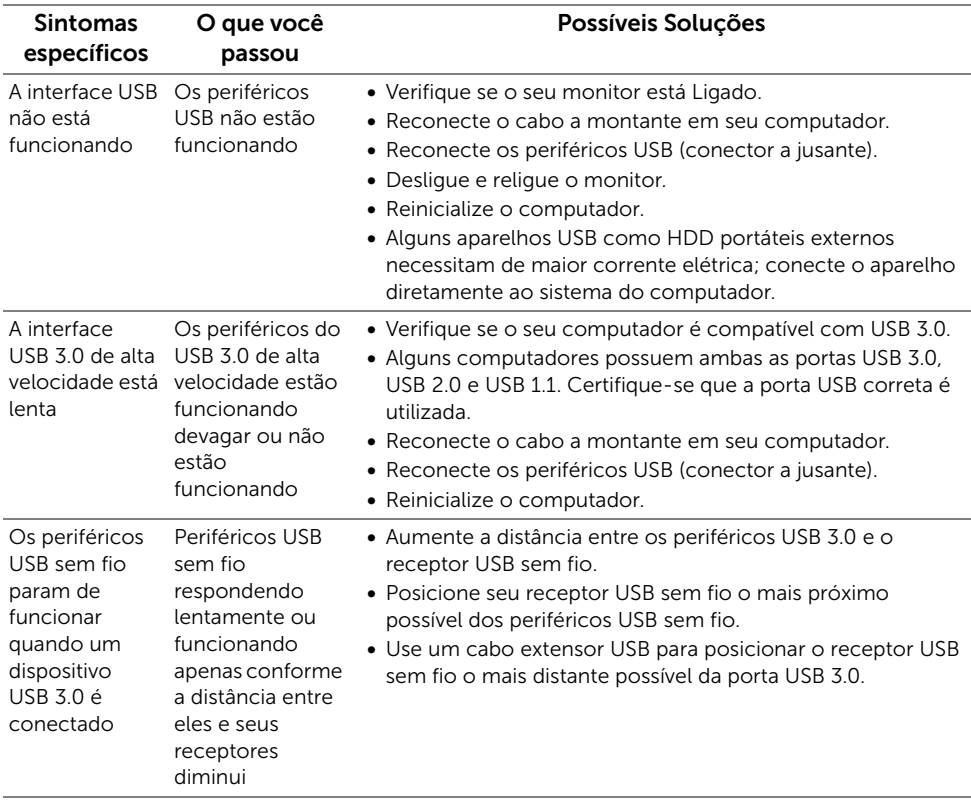

#### <span id="page-45-0"></span>ALERTA: Instruções de segurança

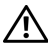

<span id="page-45-4"></span>ALERTA: O uso de controles, ajustes ou procedimentos não especificados neste documento pode resultar em choque elétrico e outros riscos de natureza mecânica e elétrica.

Para obter informações sobre instruções de segurança, consulte Informações de Segurança, Ambientais e Reguladoras (SERI).

### <span id="page-45-1"></span>Avisos da FCC (somente Estados Unidos)

Para o Aviso FCC e outras informações reguladoras, consulte o website de conformidade reguladora localizado em [www.dell.com/regulatory\\_compliance](www.dell.com/regulatory_compliance).

### <span id="page-45-3"></span><span id="page-45-2"></span>Entre em contato com a Dell

#### Nos E.U.A.: 800-WWW-DELL (800-999-3355).

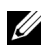

NOTA: Se não tiver conexão com a Internet, poderá encontrar informação sobre como entrar em contato a Dell na fatura, na embalagem do produto, no recibo de compra ou no catálogo de produtos Dell.

A Dell dispõe de vários serviços de assistência técnica tanto online como por telefone. A disponibilidade destes varia conforme o país e o produto e alguns serviços podem não estar disponíveis na sua área.

- [Assistência técnica on-line www.dell.com/support/monitors](www.dell.com/support/monitors)
- [Contato com a Dell www.dell.com/contactdell](www.dell.com/contactdell)

## <span id="page-46-0"></span>Instalação do monitor

### Definição da resolução do display

Para um desempenho de exibição ótimo ao usar os sistemas operacionais Microsoft® Windows<sup>®</sup>, configure a resolução de exibição para 2560 x 1440 pixels realizando os seguintes passos:

No Windows® 7, Windows® 8 e Windows® 8.1:

- 1 Apenas para Windows $^{\circledR}$  8 e Windows $^{\circledR}$  8.1, selecione o ladrilho Área de trabalho para mudar para a área de trabalho clássica.
- 2 Clique com o botão direito na área de trabalho e selecione Resolução de Tela.
- 3 Clique na Lista suspensa de resolução de tela e selecione 2560 x 1440.
- 4 Clique em OK.

No Windows® 10:

- 1 Clique com o botão direito do mouse na área de trabalho e clique em Configurações de Vídeo.
- 2 Clique em Configurações de vídeo avançadas.
- 3 Clique na lista suspensa de Resolução e selecione 2560 x 1440.
- 4 Clique em Aplicar.

Se você não vir a resolução recomendada como uma opção, pode ser necessário atualizar o driver da placa de vídeo. Escolha a situação abaixo que melhor descreva o sistema do computador que você está usando e siga as etapas fornecidas.

#### Se você tem um computador de mesa Dell™ ou um computador portátil Dell™ com acesso à Internet

- 1 Acesse <www.dell.com/support>, digite a etiqueta de serviço e faça o download da versão mais recente da placa de vídeo.
- 2 Depois de instalar os controladores do adaptador gráfico, tente novamente configurar a resolução para 2560 x 1440.

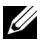

NOTA: Se não conseguir configurar a resolução para 2560 x 1440, entre em contato com a Dell™ para conhecer um adaptador gráfico que suporte esta resolução.

#### Se você não tem um computador de mesa, computador portátil, ou placa gráfica Dell™

No Windows® 7, Windows® 8 e Windows® 8.1:

- 1 Apenas para Windows $^{\circledR}$  8 e Windows $^{\circledR}$  8.1, selecione o ladrilho Área de trabalho para mudar para a área de trabalho clássica.
- 2 Clique com o botão direito na área de trabalho e clique em **Personalização**.
- 3 Clique em Alterar Configurações de vídeo.
- 4 Clique em Configurações avançadas.
- 5 Identifique o fornecedor do controlador gráfico a partir da descrição na parte superior da janela (por exemplo, NVIDIA, ATI, Intel, etc.).
- 6 Consulte o website do fornecedor da placa gráfica para o driver atualizado (por exemplo, http://www.ATI.com OU http://www.NVIDIA.com).
- 7 Depois de instalar os controladores do adaptador gráfico, tente novamente configurar a resolução para 2560 x 1440.

No Windows® 10:

- 1 Clique com o botão direito do mouse na área de trabalho e clique em Configurações de Vídeo.
- 2 Clique em Configurações de vídeo avançadas.
- 3 Clique na lista suspensa de Resolução e selecione 2560 x 1440.
- 4 Identifique o fornecedor do controlador gráfico a partir da descrição na parte superior da janela (por exemplo, NVIDIA, ATI, Intel, etc.).
- 5 Consulte o website do fornecedor da placa gráfica para o driver atualizado (por exemplo, http://www.ATI.com OU http://www.NVIDIA.com).
- 6 Depois de instalar os controladores do adaptador gráfico, tente novamente configurar a resolução para 2560 x 1440.
- NOTA: Se não conseguir configurar a resolução recomendada, entre em contato com o fabricante do computador ou considere a compra de um adaptador gráfico que suporte a resolução de vídeo.